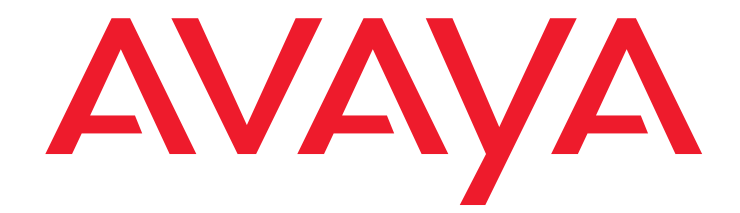

# **Avaya one-X™ Deskphone Edition for 9600 Series IP Telephones Installation and Maintenance Guide Release 2.0**

16-300694 Issue 5 May 2008

#### **© 2008 Avaya Inc. All Rights Reserved.**

#### **Notice**

While reasonable efforts were made to ensure that the information in this document was complete and accurate at the time of printing, Avaya Inc. can assume no liability for any errors. Changes and corrections to the information in this document may be incorporated in future releases.

#### **For full legal page information, please see the complete document, Avaya Legal Page for Hardware Documentation, Document number 03-600759.**

**To locate this document on our Web site, simply go to <http://www.avaya.com/support> and search for the document number in the search box.** 

#### **Documentation disclaimer**

Avaya Inc. is not responsible for any modifications, additions, or deletions to the original published version of this documentation unless such modifications, additions, or deletions were performed by Avaya. Customer and/or End User agree to indemnify and hold harmless Avaya, Avaya's agents, servants and employees against all claims, lawsuits, demands and judgments arising out of, or in connection with, subsequent modifications, additions or deletions to this documentation to the extent made by the Customer or End User.

#### **Link disclaimer**

Avaya Inc. is not responsible for the contents or reliability of any linked Web sites referenced elsewhere within this documentation, and Avaya does not necessarily endorse the products, services, or information described or offered within them. We cannot guarantee that these links will work all of the time and we have no control over the availability of the linked pages.

#### **Warranty**

Avaya Inc. provides a limited warranty on this product. Refer to your sales agreement to establish the terms of the limited warranty. In addition, Avaya's standard warranty language, as well as information regarding support for this product, while under warranty, is available through the following Web site: <http://www.avaya.com/support>

#### **Copyright**

Except where expressly stated otherwise, the Product is protected by copyright and other laws respecting proprietary rights. Unauthorized reproduction, transfer, and or use can be a criminal, as well as a civil, offense under the applicable law.

#### **Avaya support**

Avaya provides a telephone number for you to use to report problems or to ask questions about your product. The support telephone number is 1-800-242-2121 in the United States. For additional support telephone numbers, see the Avaya Web site:

[http://www.avaya.com/support](http://www.avaya.com/support/)

#### **Software License**

USE OR INSTALLATION OF THE PRODUCT INDICATES THE END USER'S ACCEPTANCE OF THE TERMS SET FORTH HEREIN AND THE GENERAL LICENSE TERMS AVAILABLE ON THE AVAYA WEBSITE AT [http://support.avaya.com/LicenseInfo/](http://www.support.avaya.com/LicenseInfo/) ("GENERAL LICENSE TERMS"). IF YOU DO NOT WISH TO BE BOUND BY THESE TERMS, YOU MUST RETURN THE PRODUCT(S) TO THE POINT OF PURCHASE WITHIN TEN (10) DAYS OF DELIVERY FOR A REFUND OR CREDIT.

Avaya grants End User a license within the scope of the license types described below. The applicable number of licenses and units of capacity for which the license is granted will be one (1), unless a different number of licenses or units of capacity is specified in the Documentation or other materials available to End User. "Designated Processor" means a single stand-alone computing device. "Server" means a Designated Processor that hosts a software application to be accessed by multiple users. "Software" means the computer programs in object code, originally licensed by Avaya and ultimately utilized by End User, whether as stand-alone Products or pre-installed on Hardware. "Hardware" means the standard hardware Products, originally sold by Avaya and ultimately utilized by End User.

#### **License Type(s):**

Designated System(s) License (DS). End User may install and use each copy of the Software on only one Designated Processor, unless a different number of Designated Processors is indicated in the Documentation or other materials available to End User. Avaya may require the Designated Processor(s) to be identified by type, serial number, feature key, location or other specific designation, or to be provided by End User to Avaya through electronic means established by Avaya specifically for this purpose.

#### **Third-party Components**

Certain software programs or portions thereof included in the Product may contain software distributed under third party agreements ("Third Party Components"), which may contain terms that expand or limit rights to use certain portions of the Product ("Third Party Terms"). Information identifying Third Party Components and the Third Party Terms that apply to them is available on Avaya's Web site at:

<http://support.avaya.com/ThirdPartyLicense/>

#### **Interference**

Using a cell, mobile, or GSM telephone, or a two-way radio in close proximity to an Avaya IP Telephone might cause interference.

### **Contents**

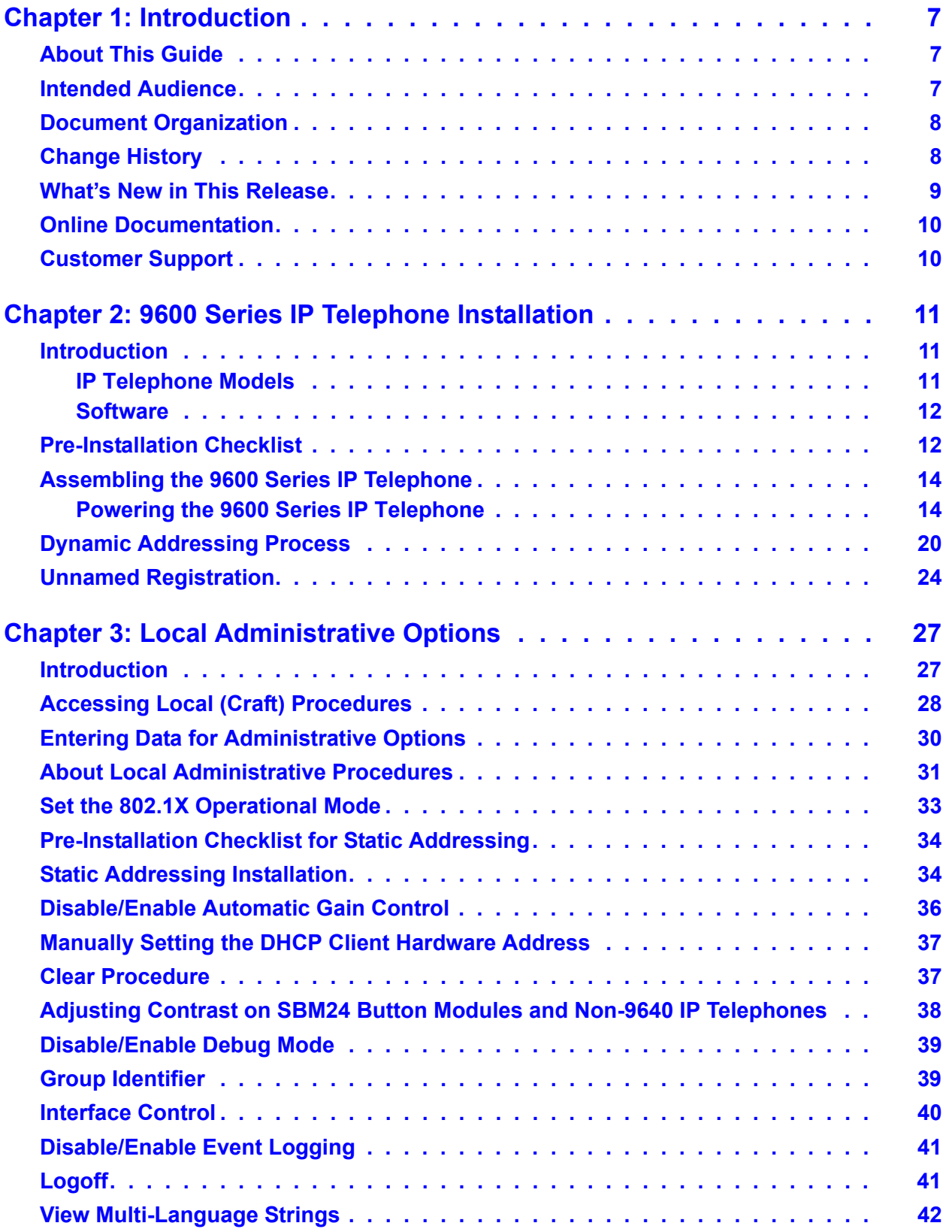

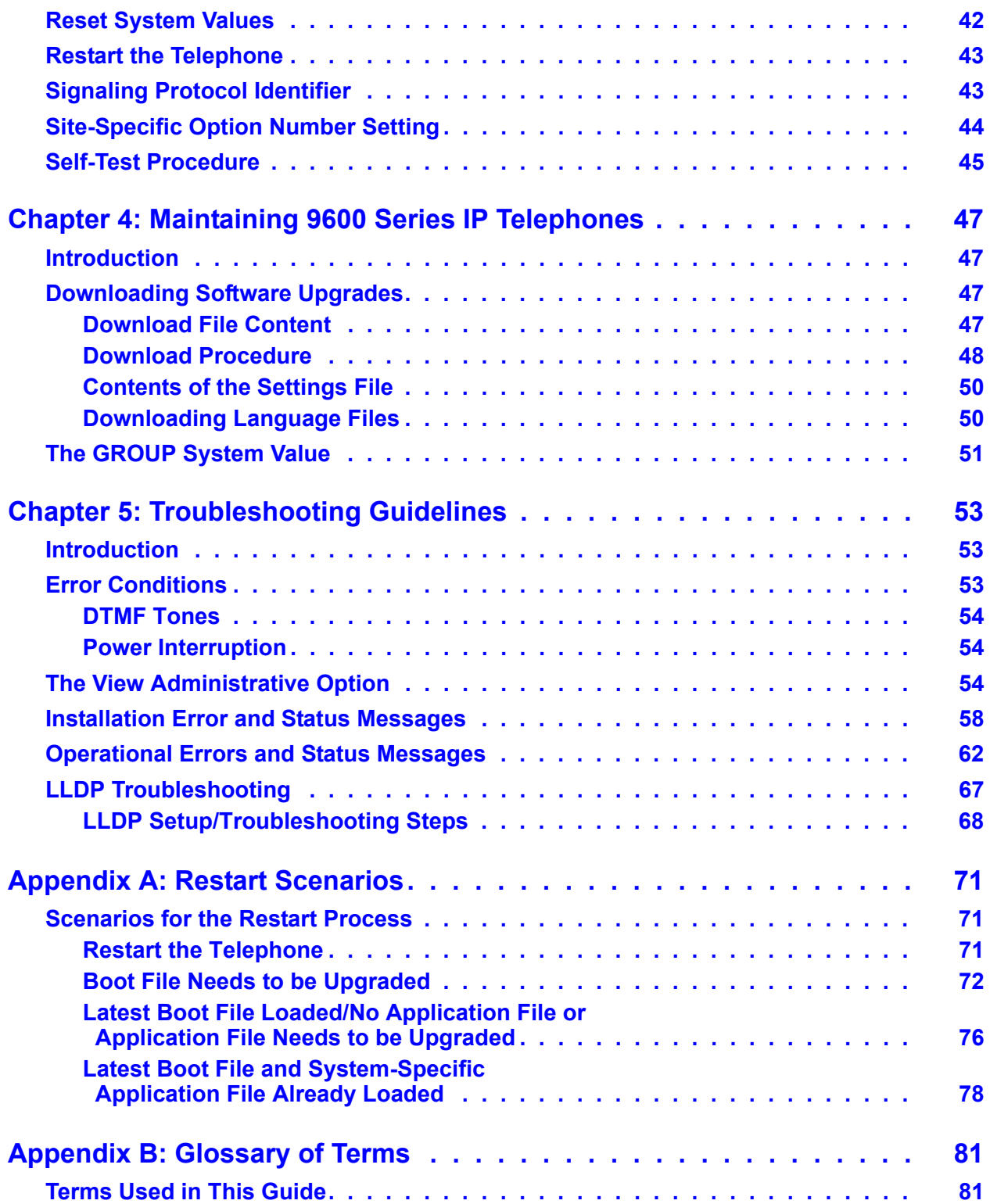

### **Contents**

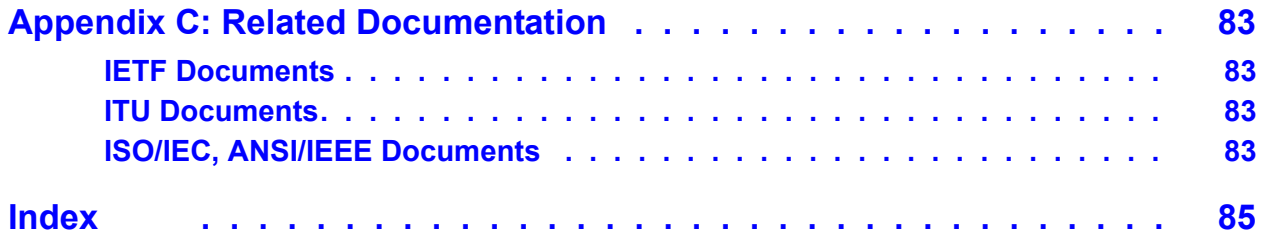

### **Contents**

# <span id="page-6-0"></span>**Chapter 1: Introduction**

## <span id="page-6-1"></span>**About This Guide**

This guide describes how to install and maintain the 9600 Series IP Telephone product line and troubleshoot telephone problems.

All 9600 Series IP Telephones support the H.323 signaling protocol and work natively as of Avaya Communication Manager (CM) Release 4.0; when operating under earlier CM releases the telephones can be aliased as 4600 Series IP Telephone sets as described in the *Avaya one-X™ Deskphone Edition for 9600 Series IP Telephones Administrator Guide.*

The 9620, 9630, and 9640 IP Telephones can alternately be configured to use Session Initiation Protocol (SIP) and require Avaya Communication Manager Release 4.0 or greater. For more information about SIP configuration, installation, and maintenance for 9600 Series IP Telephones, see the *Avaya one-X™ Deskphone Edition for 9600 Series SIP IP Telephones Installation and Maintenance Guide*.

#### **Note:**

Unless otherwise indicated, generic references in this document to a call server can apply to DEFINITY® servers, MultiVantage servers or Avaya Communication Manager media servers.

### **Note:**

Unless otherwise specified, any reference to HTTP in this guide applies equally to HTTPS.

## <span id="page-6-2"></span>**Intended Audience**

This document is intended for personnel who install and administer the 9600 Series IP Telephones.

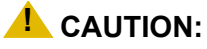

Avaya does not provide product support for many of the products mentioned in this document. Take care to ensure that there is adequate technical support available for the servers involved, including, but not necessarily limited to, HTTP, HTTPS, and DHCP servers. If the servers are not functioning correctly, the IP telephones might not be able to operate correctly.

# <span id="page-7-0"></span>**Document Organization**

The guide contains the following sections:

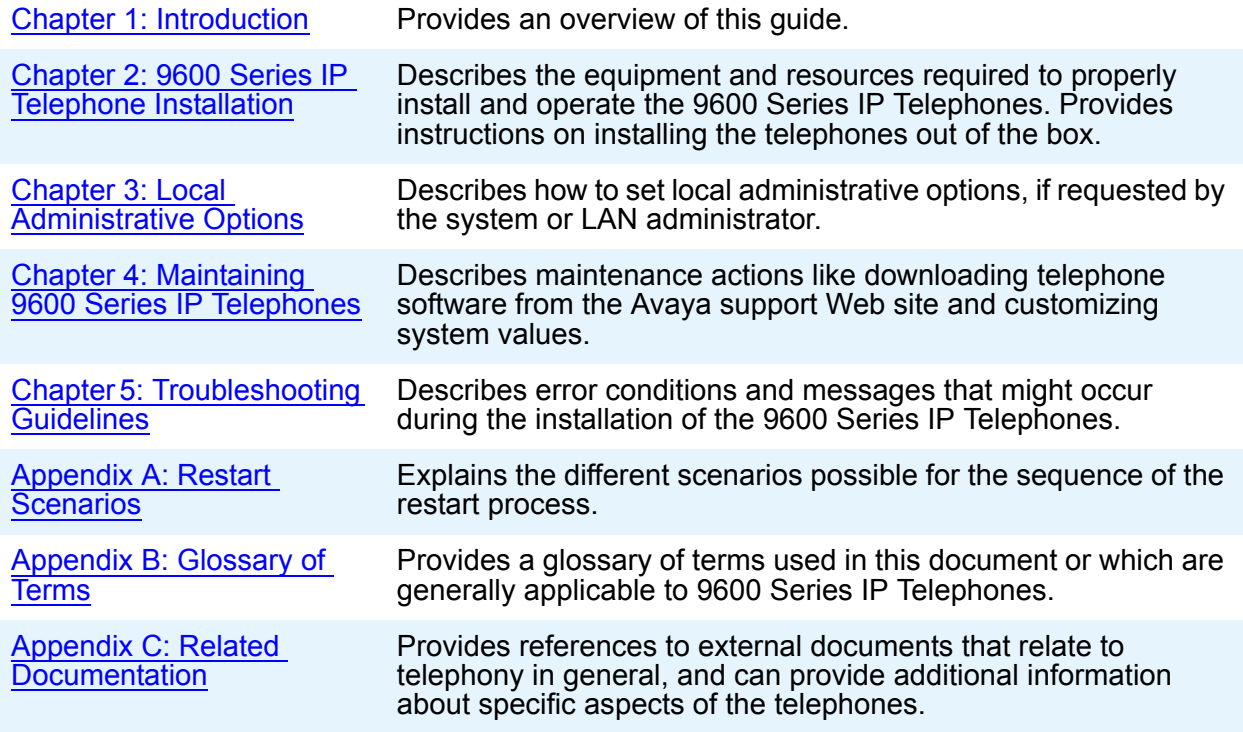

# <span id="page-7-1"></span>**Change History**

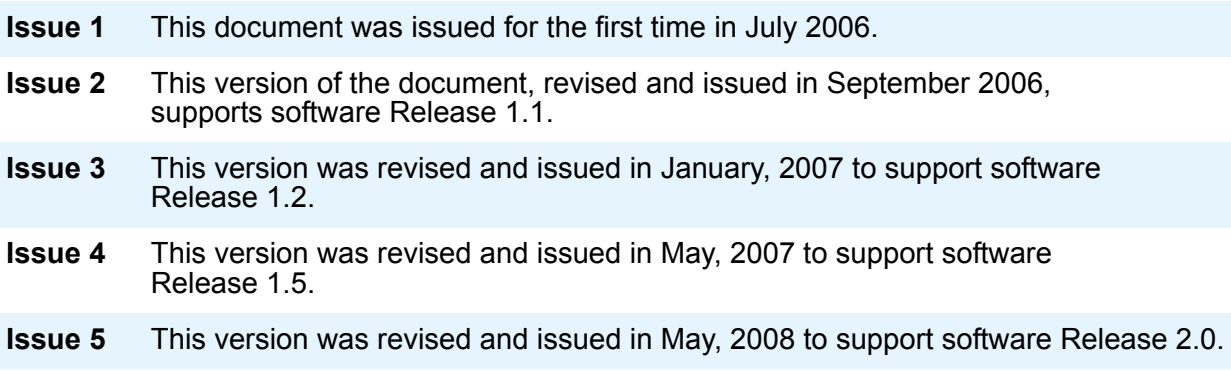

# <span id="page-8-0"></span>**What's New in This Release**

Most of the Release 2.0 updates do not impact installation. New material to support Release 2.0 software includes:

- A new Craft (local administrative) procedure, CONT, was added to allow contrast adjustment for SBM24 Button Modules and most telephones.
- The 802.1X Craft procedure was changed to allow the 802.1X Supplicant to be disabled/enabled.
- Backup/restore was modified to include credentials based on the new system parameters TRUSTCERTS and BRAUTH. The ability to download and use third-party trusted certificates was added in accordance with RFC1422. For information, see the *Avaya one-X™ Deskphone Edition for 9600 Series IP Telephones Administrator Guide.*
- Audio controls were enhanced, affecting system parameters AUDIOENV, AUDIOSTHS, and AUDIOSTHD.
- Softkeys associated with specific call states on the Phone screen can now be administered for most call server features, and are identified by new system parameters DIALFEATURES, IDLEFEATURES, RINGBKFEATURES, and TALKFEATURES. For information, see the *Avaya one-X™ Deskphone Edition for 9600 Series IP Telephones Administrator Guide.*
- Contact lists can now be imported or exported via a USB device like a Flash drive or memory stick on all 9600 Series IP Telephones except the 9610.
- Release 2.0 9600 Series IP Telephones with two-way speakers support a "voice-initiated dialing" feature, where the telephone recognizes the user's voice as input to search the Contacts list and dials a matching entry. All 96xx telephone software distribution packages now include a voice language file for each of the languages supported. A new system parameter, VOXFILES, was added to identify applicable voice language files. For detailed information, see the *Avaya one-X™ Deskphone Edition for 9600 Series IP Telephones Administrator Guide* and the applicable telephone user guide*.*
- Guest login is now supported with new system parameters GUESTDURATION GUESTLOGINSTAT, and GUESTWARNING. For information, see the *Avaya one-X™ Deskphone Edition for 9600 Series IP Telephones Administrator Guide.*
- A customized screen saver can be loaded during telephone initialization using the new SCREENSAVER system parameter. For information, see the *Avaya one-X™ Deskphone Edition for 9600 Series IP Telephones Administrator Guide.*
- Other new system parameters were added as described in the *Avaya one-X™ Deskphone Edition for 9600 Series IP Telephones Administrator Guide.* These system parameters are:
	- BRAUTH
	- DOT1XSTAT
	- HTTPPORT
	- PUSHCAP
	- PUSHPORT
	- QKLOGINSTAT
	- TLSDIR
	- TLSPORT
	- TLSSRVRID
	- USBPOWER
	- An updated MIB (Management Information Base) is available on the Avaya support site at [http://www.avaya.com/support.](http://www.avaya.com/support )

# <span id="page-9-0"></span>**Online Documentation**

See the Avaya support site at [http://www.avaya.com/support](http://www.avaya.com/support ) for 9600 Series IP Telephone technical and end user documentation.

See [Appendix C: Related Documentation](#page-82-4) for information about accessing non-Avaya documents, such as those published by the Internet Engineering Task Force (IETF) and the International Telecommunication Union (ITU).

# <span id="page-9-1"></span>**Customer Support**

For 9600 Series IP Telephone support, call the Avaya support number provided to you by your Avaya representative or Avaya reseller.

Information about Avaya products can be obtained at the following URL:

[http://www.avaya.com/support](http://www.avaya.com/support )

# <span id="page-10-3"></span><span id="page-10-0"></span>**Chapter 2: 9600 Series IP Telephone Installation**

## <span id="page-10-1"></span>**Introduction**

The 9600 Series IP Telephone product line uses Internet Protocol (IP) technology with Ethernet interfaces. The IP telephones supplement the existing Avaya IP Solutions platform.

The 9600 Series IP Telephones support DHCP and HTTP/HTTPS over IPv4/UDP which enhance the administration and servicing of the telephones. These telephones use DHCP to obtain dynamic IP Addresses and HTTP or HTTPS to download new software versions or customized settings for the telephones.

All 9600 Series IP Telephones except the 9610 provide the ability to have one IP connection on the desktop for both a telephone set and a PC using an Ethernet switch.

In compliance with Australian law, the following information is provided:

This equipment shall be installed and maintained by trained service personnel. All the input/ output ports are classified as Safety Extra Low Voltage (SELV, in the meaning of IEC 60950). To maintain safety compliance when connecting the equipment electrically to other equipment, the interconnecting circuits shall be selected to provide continued conformance of clause 2.3 for SELV circuits (generally, double/reinforced insulation to 240Vac rms to any primary/mains circuitry and 120Vac rms to any telecommunications network circuitry). To ensure that these conditions are adhered to, interconnect the equipment only with the already approved/certified equipment.

### <span id="page-10-2"></span>**IP Telephone Models**

There are seven telephone set models currently defined in the 9600 Series IP Telephone family:

- 
- 9610 9630G 9650
	-
- 9620 9640
	-
- 9630 9640G

Except for the 9610, the telephones have an internal Ethernet switch that allows the telephone and a PC to share the same LAN connection, if appropriate. Thus, 9600 models do not need, or work with, the 30A switched hub interface. Telephone models appended with "G" have a gigabit Ethernet (GigE) interface, which speeds data transmission.

This document describes the installation of these telephones and post-installation maintenance issues. For details about using the features provided by the telephones, see the user documentation for each telephone. For information about desk or wall mounting any of the 9600 Series IP Telephones, see the instructions boxed with the telephone. Wall or desk mount instructions are also available on the Avaya support Web site [http://www.avaya.com/support.](http://www.avaya.com/support)

### <span id="page-11-0"></span>**Software**

As shipped from the factory, the 9600 Series IP Telephone may not contain the most up-to-date software for registration and operation. When the telephone is first plugged in, a software download from an HTTP server might be initiated. The software download gives the telephone upgraded functionality.

For subsequent downloads of software upgrades, the Avaya Media Server provides the capability for a remote restart of the IP telephone. As a consequence of restarting, the telephone automatically starts reboot procedures which result in a download if new software is available. Chapter 4: [Maintaining 9600 Series IP Telephones](#page-46-4) covers downloading new software releases.

## <span id="page-11-3"></span><span id="page-11-1"></span>**Pre-Installation Checklist**

Before plugging in the 9600 Series IP Telephone, verify that all the following requirements are met. Failure to do so prevents the telephone from working properly and can have a negative impact on the network. Print copies of this checklist for each server and IP telephone.

### <span id="page-11-2"></span>**Verify These Network Requirements**

- **1.** Ensure that the LAN uses Ethernet Category 5e cabling running the IPv4 version of Internet Protocol.
- **2.** Avaya Communication Manager (CM) Release 3.0 software supports 9600 Series IP n Telephones only when aliased as 4600 Series IP Telephones. Specifically, the 9610 and 9620 has to be aliased as a 4610SW and the 9630/9630G, 9640/9640G, and 9650 have to be aliased as a 4620SW. Avaya Communication Manager Releases 4.0 and greater software provide native support for all 9600 Series IP Telephones, eliminating the requirement to alias 9600 IP Telephones.
- **3.** The following circuit packs are installed on the switch: n
	- TN2602 or TN2302IP Media Processor circuit pack. Sites with a TN2302 IP Media Processor circuit pack are strongly encouraged to install a TN2602 circuit pack to benefit from increased capacity.
	- TN799B, C, or D Control-LAN (C-LAN) circuit pack.

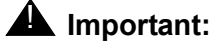

IP telephone firmware Release 1.0 or greater requires TN799C V3 or greater C-LAN circuit pack(s). For more information, see the *Communication Manager Software and Firmware Compatibility Matrix* on the Avaya support Web site [http://www.avaya.com/support.](http://www.avaya.com/support )

<span id="page-11-4"></span>**4.** The Avaya Media Server is configured correctly, as described in the *Avaya one-X™*  n *Deskphone Edition for 9600 Series IP Telephones Administrator Guide* and Avaya Communication Manager documentation. Both documents are available at: <http://www.avaya.com/support>.

### **Verify These Network Requirements (continued)**

- **5.** The DHCP server and application are administered as described in the *Avaya one-X*™ *Deskphone Edition for 9600 Series IP Telephones Administrator Guide*. ∩
- **6.** The HTTP server and application are administered as described in the *Avaya one-X*™ *Deskphone Edition for 9600 Series IP Telephones Administrator Guide*. П
- **7.** The upgrade script and application files from the Avaya Support Web site, ∩ <http://www.avaya.com/support>, are loaded correctly on the HTTP/HTTPS server.
- **8.** If applicable, the DNS server is administered as described in the *Avaya one-X*™ *Deskphone*  ∩ *Edition for 9600 Series IP Telephones Administrator Guide*.
- **9.** If applicable, the WML server is administered as described in the *Avaya one-X*™ ∩ *Deskphone Edition for 9600 Series IP Telephones Administrator Guide*.

#### **Notes:**

- Any or all of the server applications mentioned in items *5.*-*9.* can be co-resident on the same hardware, subject to the specific restrictions of each individual application.
- See the *Avaya one-X™ Deskphone Edition for 9600 Series IP Telephones Administrator Guide* for more information about:
	- administering other network equipment,
	- administering applications like firewalls, and
	- information about topics like port utilization.

### **Requirements to Verify for Each IP Telephone**

- **10.** You have an extension number and an Avaya Communication Manager security code (password) for each applicable IP telephone. If your call server supports unnamed registration, and the telephone settings file allows unnamed registration, you do not need to provide an extension or password for the telephone. However, if you do not provide an extension or password, the telephone will have very limited telephone functionality. (For information, see [Unnamed Registration](#page-23-0) on page 24.)
- **11.** A Category 5e LAN jack is available at each telephone site.
- **12.** Electrical power may be provided to each telephone by a Telephone Power Module (which must be ordered separately). If the LAN will supply IEEE-standard power (Power over Ethernet) to the telephone, no power module is required.
- **13.** 1 Category 5e modular line cord is available for the connection between the IP telephone and the PC, if applicable.
- **14.** Verify that the 9600 Series IP Telephone package includes the following components:
	- 1 telephone set with pre-attached stand.
	- 1 handset capable of transmitting and receiving 7KHz audio.
	- 1 H4DU 9-foot long (when extended) 4-conductor coiled handset cord, plugged into the telephone and the handset.
	- 1 Category 5 modular line cord for the connection from the IP telephone to the Ethernet wall jack.
	- 9630G/9640G Models (only) also include 1 DC power cord with a barrel connector for use with the 1151 auxiliary power supply.
	- *Avaya one-X™ Deskphone Edition for 9600 Series IP Telephones Safety Instructions.*
	- *Avaya one-X™ Deskphone Edition for 9600 Series IP Telephones Stand Instructions*.
	- *Avaya one-X<sup>™</sup> Deskphone Edition for 9600 Series IP Telephones Wall Mount Instructions*.

**Note:**

For sites using headsets, the 9600 Series IP Telephones support only the HIS headset cords. See your Avaya representative for information.

## <span id="page-13-0"></span>**Assembling the 9600 Series IP Telephone**

### **! CAUTION:**

Be careful to use the correct jack when plugging in the telephone. The jacks are located on the back of the telephone housing and are flanked by icons to represent their correct use.

### <span id="page-13-1"></span>**Powering the 9600 Series IP Telephone**

All 9600 Series IP Telephones can be locally powered with a Telephone Power Module (DC power jack), available separately. In addition, the telephones support IEEE 802.3af-standard LAN-based power. Before installing a 9600 Series IP Telephone, verify with the LAN administrator whether the LAN supports IEEE 802.3af, and if so, whether the telephone should be powered locally or by means of the LAN.

When you add devices like multiple button modules or a Bluetooth™ adapter to applicable 9600 Series IP Telephones, the power class may change. Table 1 shows the effect of such additions on the power class. For Power Class 2, set the switch labeled IEEE to **L**. For Power Class 3, set the switch labeled IEEE to **H**.

| <b>Telephone</b><br><b>Model</b> | (A)<br><b>Combinations Resulting in Power</b><br>Class 2                               | (B)<br><b>Combinations Resulting in Power</b><br><b>Class 3</b>                                                                                         |
|----------------------------------|----------------------------------------------------------------------------------------|----------------------------------------------------------------------------------------------------|
| 9610                             | • Telephone only                                                                       |                                                                                                    |
| 9620                             | $\bullet$ Telephone only<br>• Telephone + Bluetooth adapter                            | Any combination of<br>telephone and attachments<br>not covered in column (A).<br><b>Note:</b> the 9620 does not support<br><b>SBM24 Button Modules.</b> |
| 9630<br>9640<br>9650             | $\bullet$ Telephone only<br>• Telephone + one SBM24<br>• Telephone + Bluetooth adapter | Any combination of<br>telephone and attachments<br>not covered in column (A).                                                                           |
| 9630G                            | $\bullet$ Telephone only<br>• Telephone + Bluetooth adapter                            | Any combination of telephone<br>and attachments not covered in<br>column (A).                                                                           |
| 9640G                            | • Telephone only<br>• Telephone + one SBM24<br>Telephone + Bluetooth adapter           | Any combination of<br>telephone and attachments<br>not covered in column (A).                                                                           |

**Table 1: Impact of Additional Devices on Telephone Power over Ethernet Power Class**

#### **Note:**

As of Software Release 2.0, the USB interface supports importing/exporting contact lists on 9620, 9630, 9640, and 9650 IP Telephones via a Flash drive. Since the power consumption of the drive will vary from product to product, it is not possible to state what its impact on PoE power class will be. When the drive attempts to register with the telephone, the telephone will determine if its current power class setting is adequate to support the drive. If power is adequate, the telephone will let the drive register. If it is not adequate, the telephone will prompt the user to change the power class to Class 3 by changing the IEEE power switch setting from "L" to "H." In extreme situations, the total power consumption with the addition of a USB device may be greater than what the Class 3 power source can provide. In that case, the telephone detects this and instructs the user to use an Auxiliary power supply or to temporarily disconnect one or more of the modules while the USB device is in use.

The system parameter USBPOWER determines for which power class(es) to enable power to the USB interface; see Chapter 7 in the *Avaya one-X*™ *Deskphone Edition for 9600 Series IP Telephones Administrator Guide* for information.

### **A** Important:

The last step in assembling the 9600 Series IP Telephone **must** be applying power with any modules and/or adapters (and excluding USB devices, headsets, etc.). Apply power either by plugging the power cord into the power source (local powering) or plugging the modular line cord into the Ethernet wall jack (IEEE powering).

### **! CAUTION:**

Failure to connect the proper cables with the proper jacks might result in an outage in part of your network.

Figures 1 through 4 provide illustrations to connect cords to jacks on 9600 IP Series Telephones. Use the illustrations and associated procedures as appropriate for telephone assembly.

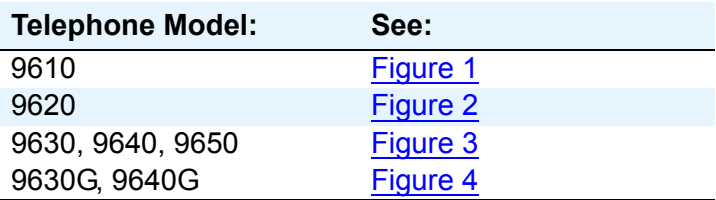

### **Note:**

Some 9600 Series IP Telephone models, for example the 9640, accommodate an external GigE (Gigabit Ethernet) adapter and/or a Bluetooth adapter. Installation options for those devices are not shown in the illustrations that follow, but are boxed with the device and are also available on the Avaya support Web site.

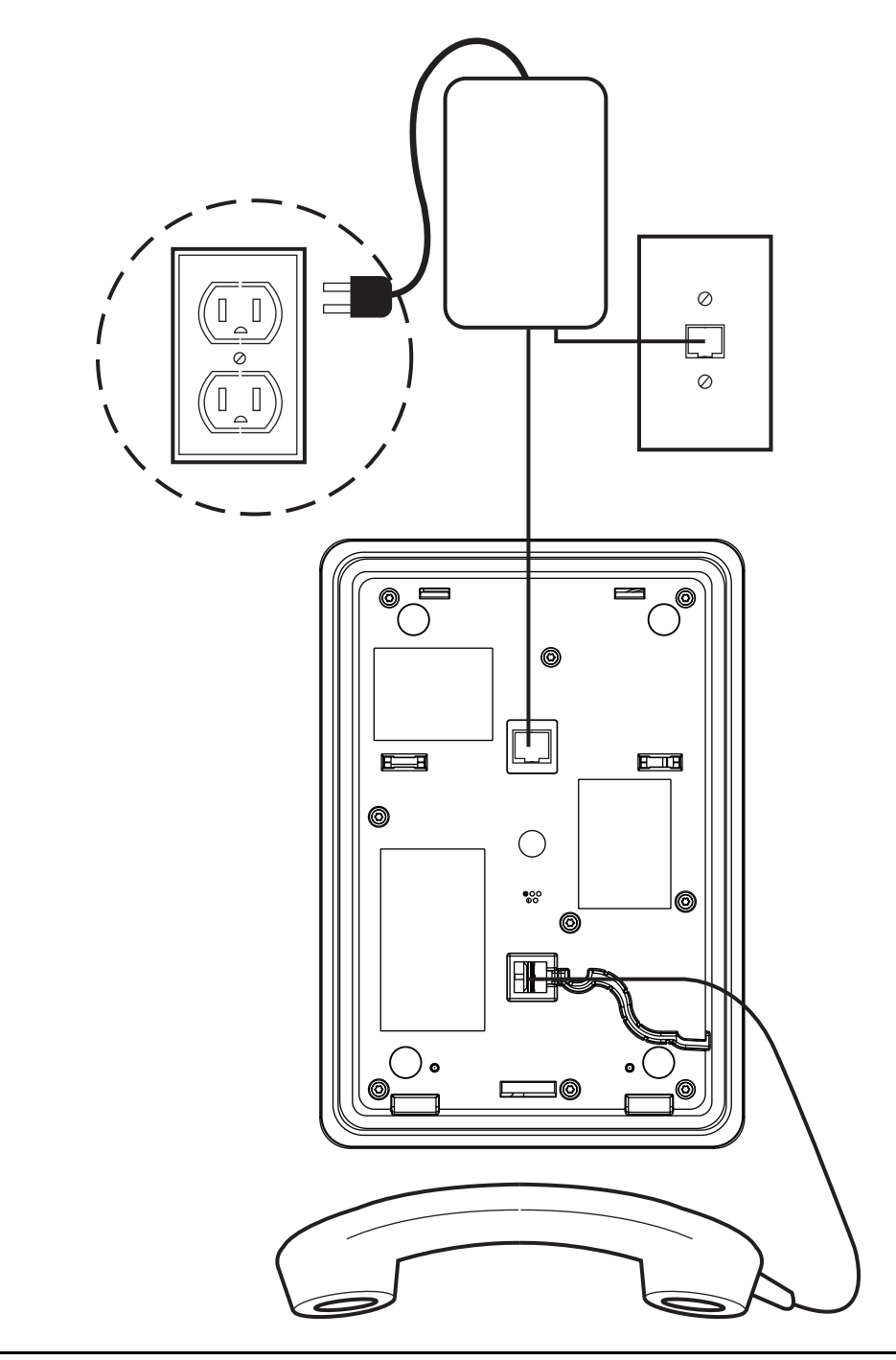

<span id="page-15-0"></span>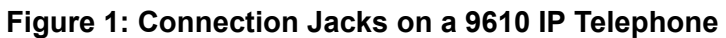

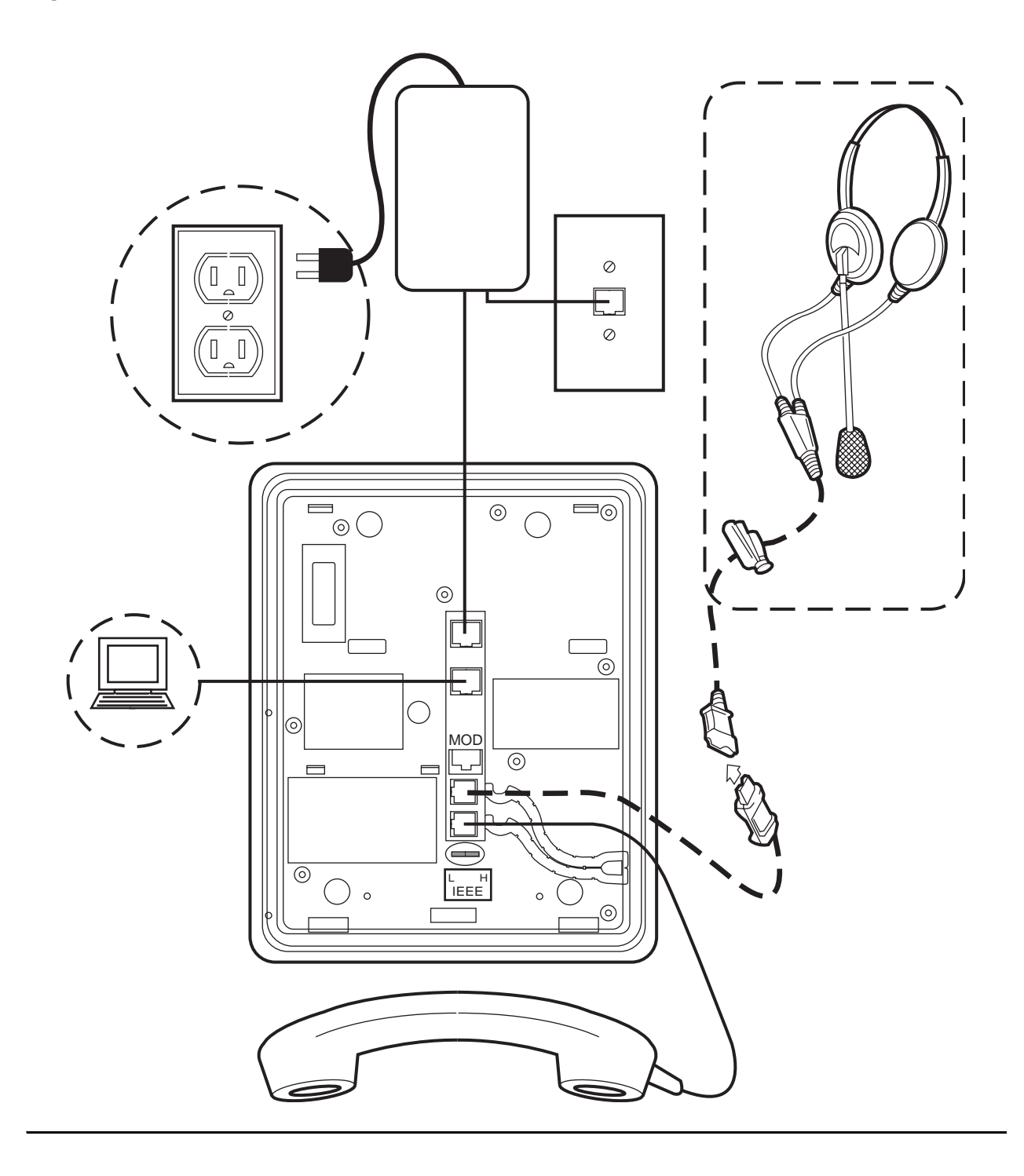

<span id="page-16-0"></span>**Figure 2: Connection Jacks on a 9620 IP Telephone**

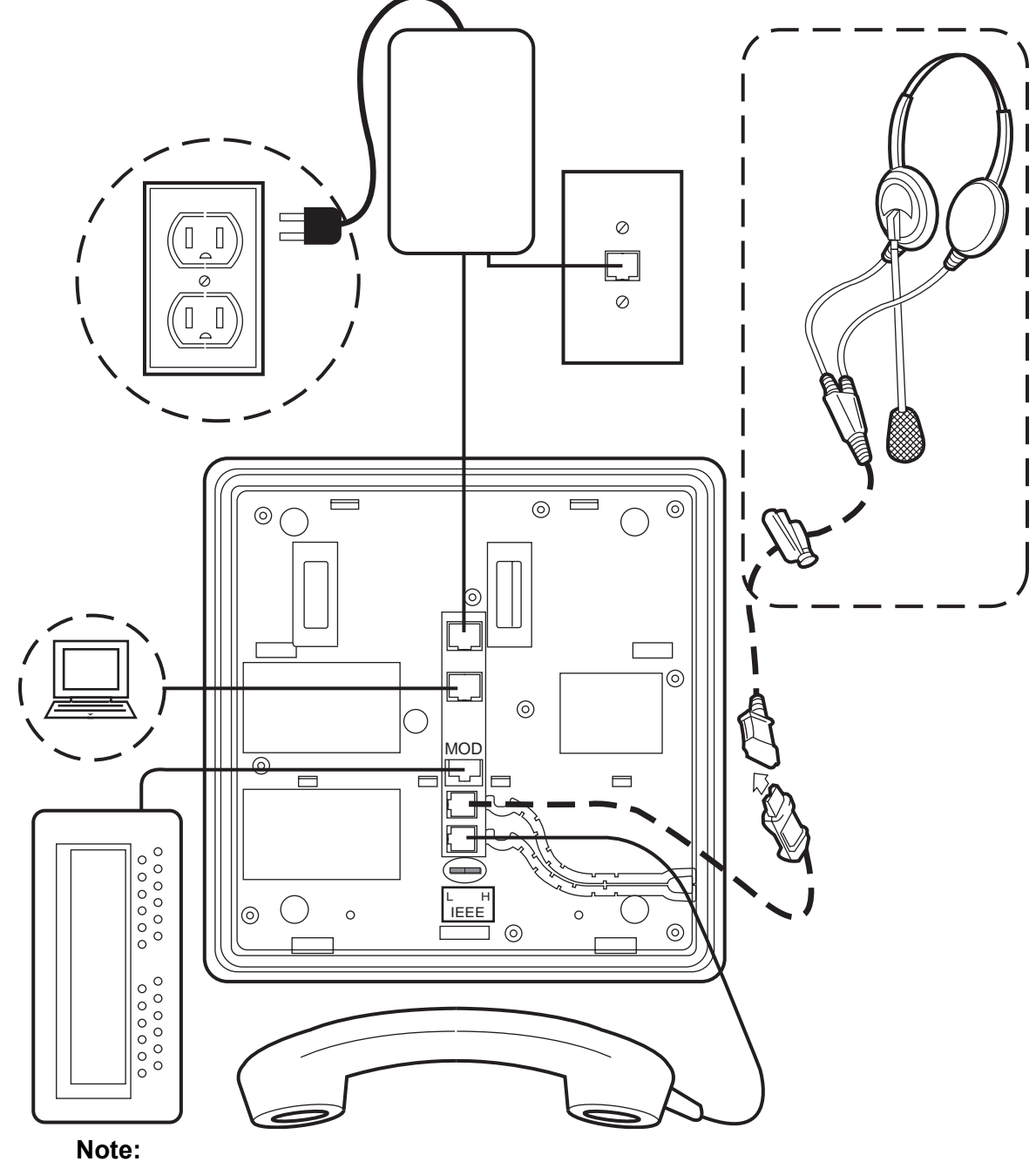

<span id="page-17-0"></span>**Figure 3: Connection Jacks on a 9630, 9640, or 9650 IP Telephone** 

The SBM24 Button Module shown in the lower left corner can also be attached to the telephone housing with the connector packaged with the module.

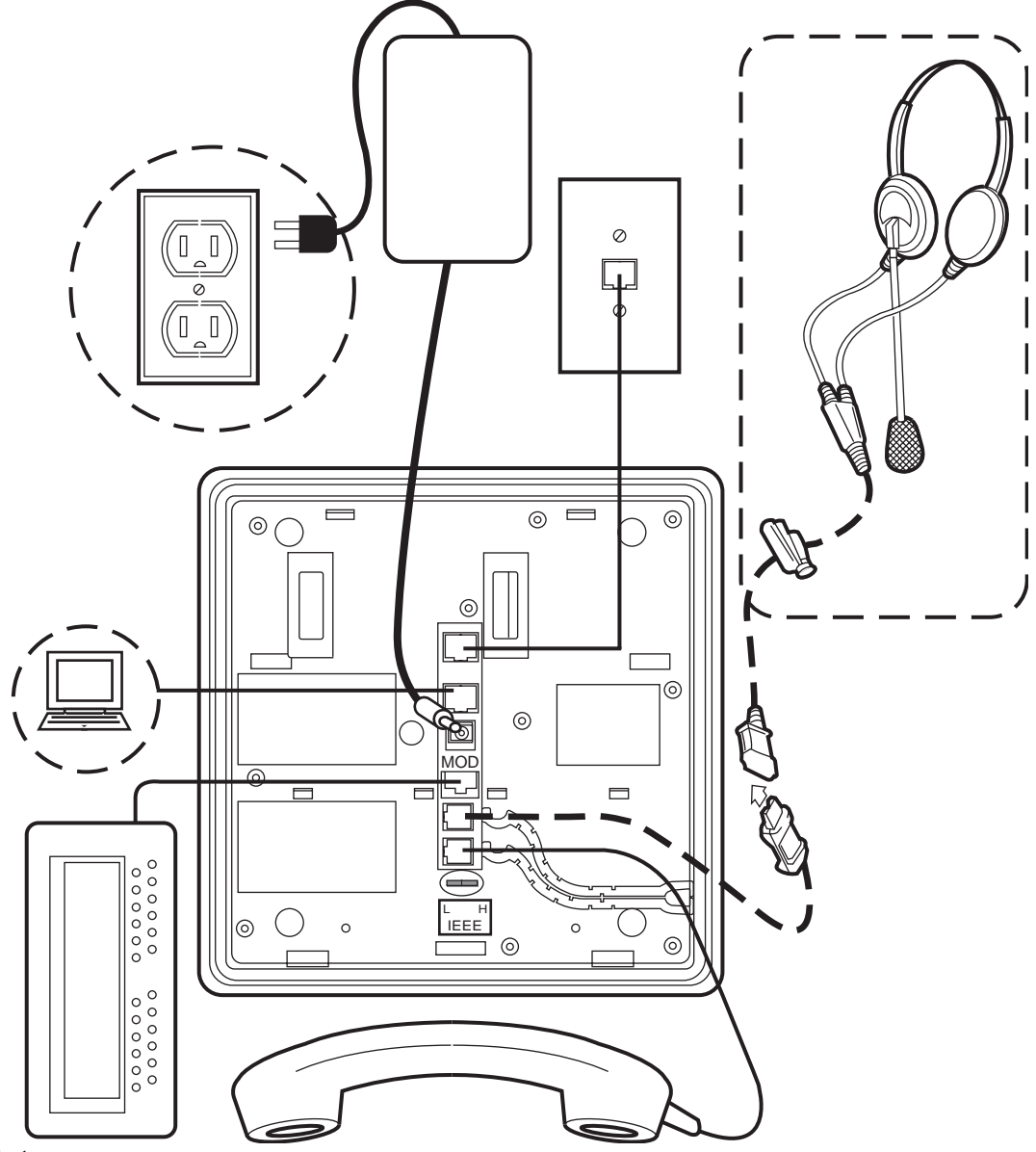

### <span id="page-18-0"></span>**Figure 4: Connection Jacks on a 9630G or 9640G IP Telephone**

**Note:**

The SBM24 Button Module shown in the lower left corner can also be attached to the telephone housing with the connector packaged with the module.

### **! CAUTION:**

When providing auxiliary power for the 9630G and 9640G, do not plug the aux power supply directly into the line interface jack. Instead, use the power connecting cord with a barrel connector that came with your 9630G or 9640G IP Telephone.

- 1. Plug one end of the H4DU 4-conductor coiled handset cord into the telephone and the other end into the handset.
- 2. Plug one end of the first Category 5 modular line cord into the Ethernet jack of the PC and the other end into the secondary Ethernet jack on the 9600 Series IP Telephone, if appropriate.
- 3. **If the telephone is to be IEEE-powered,** plug one end of the second Category 5 modular line cord into the Ethernet jack on the 9600 Series IP Telephone. Plug the other end of this cord into the Ethernet wall jack. You are now finished. Do not proceed to Steps [4](#page-19-2) or [5.](#page-19-1)
- <span id="page-19-2"></span>4. **If the telephone is not a Gigabit Ethernet (GigE) telephone (for example, not a 9630G or 9640G) and is to be powered locally,** connect one end of the second Category 5 modular line cord into the Ethernet jack on the 9600 Series IP Telephone. Plug the other end of this cord into the 1151 power brick jack labeled **Phone**. Plug another Category 5 cable into the 1151 power brick jack labeled **Line**. Plug the other end of this cable into the Ethernet wall jack. Finally, connect the 1151 to an AC power source. You are now finished. Do not proceed to Step [5.](#page-19-1)
- <span id="page-19-1"></span>5. **If the telephone is a GigE telephone (for example, a 9630G or a 9640G) and is to be powered locally,** connect one end of the second Category 5 modular line cord into the Ethernet jack on the 9600 Series IP Telephone. Plug the other end of this cord into the Ethernet wall jack. Plug the DC power cord provided with the Gigabit Ethernet telephone into the 1151 power brick jack labeled **Phone**. Plug the other end of this cord into the barrel-shaped jack on the telephone. Finally, connect the 1151 to an AC power source. Note that with this powering arrangement, there is no connection to the 1151 power brick jack that is labeled **Line**.

# <span id="page-19-3"></span><span id="page-19-0"></span>**Dynamic Addressing Process**

### **Note:**

Before starting this process you must have an extension number for the IP telephone and the Avaya Communication Manager security code (password) for that extension, unless the telephone will use unnamed registration. For more information, see [Unnamed Registration](#page-23-0) on page 24.

Any reference to the HTTP server applies equally to an HTTPS server.

Due to a smaller display area messages the 9610 IP Telephone displays may be truncated or slightly different than those shown here.

The following description of the process of installing the IP telephones assumes that the process is executed successfully. Only an initial out of the box installation is described. For errors that might be encountered during the process and the messages displayed, see Chapter 5: [Troubleshooting Guidelines.](#page-52-3)

When you plug the IP telephone set into the Ethernet wall jack and apply power, if applicable, the following process takes place.

#### **Note:**

If the application has already been downloaded, the whole process takes approximately 1 to 2 minutes after the telephone is plugged in. For software upgrades, including the boot file and application file download, the process might take 5 - 10 minutes. The duration is based on LAN loading, how many telephones are being installed at once, and similar factors.

Do not unplug the power cord during the download process.

- 1. During hardware initialization, the system initialization values NVCONTRAST and NVBRIGHTNESS are checked for non-null values, and set accordingly. The Avaya one-X™ name and logo display on sets with bit-mapped displays.
- 2. The system initialization value for NVLANGFILE is checked for a non-null value, in which case the text strings in the language file named by that value are used for text display. Otherwise, English text strings are displayed.
- 3. The boot code checks for a primary software code image, loads it into volatile memory, displays the name, and transfers control to it. If a primary software code image is not found, the boot code loads, displays the name of, and transfers control to the backup software code image.
- 4. The telephone activates the Ethernet line interface, the PC Ethernet jack, and dial pad input to allow the invocation of procedures. The activation occurs as soon as possible after power-up or a reset.

The telephone displays the speed of the Ethernet interface in Mbps, that is, 10, 100, or 1000. The message No Ethernet \* to program displays until the software determines whether the interface is 10 Mbps, 100 Mbps, or 1000Mbps.

### **Note:**

The Ethernet speed indicated is the LAN interface speed for both the telephone and any attached PC, assuming the administrator has not disabled the latter interface by a PHY2STAT setting.

### $\triangle$  Important:

As of Software Release 1.5, pressing  $*$  (asterisk) whenever a " $*$  to program" message displays or whenever the initialization process can support an interrupt invokes the Craft Access entry procedure to allow manual settings, but only if the PROCSTAT (local dialpad procedure status) system value is "0." The zero PROCSTAT value provides full access to local procedures. If PROCSTAT is "1" the Craft Access entry procedure can be invoked only when  $a^*$  to program" message displays and then only the VIEW procedure is available. For information, see Chapter 3: [Local Administrative Options](#page-26-2).

5. The IP telephone sends a request to the DHCP server and invokes the DHCP process.

One of the following messages display:

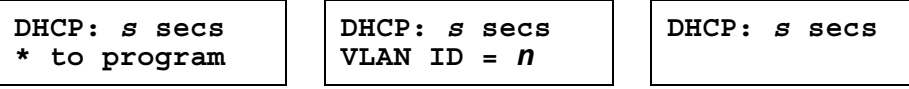

where *s* is the number of seconds that have elapsed since DHCP was invoked. The message on the left appears if 802.1Q tagging is off and access to local programming procedures is not disabled or restricted. (See Chapter 3: [Local Administrative Options](#page-26-2) for specifics.) The middle message appears if 802.1Q tagging is on and access to local programming procedures is disabled or restricted. If the left and middle messages alternate every two seconds, 802.1Q tagging is on. When both messages alternate, access to local programming procedures is not disabled or restricted. Finally, the message on the right appears if 802.1Q tagging is off and access to local programming procedures is disabled or restricted.

- 6. The DHCP server provides IP Addresses for the following hardware:
	- The IP telephone
	- The HTTP/HTTPS server
	- The TN799C or D Control-LAN (C-LAN) circuit pack on the media server
- 7. Using the list of gateway IP Addresses provided by the DHCP server, the telephone performs a router check. The telephone cycles through the gateway IP Addresses with ARPs or pings until it receives a response. When the router is located, received LLDP TLVs are processed. Then the HTTP process starts.
- 8. While the IP telephone connects to the HTTP server, the telephone displays one of the following messages:

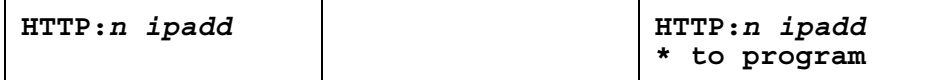

where *n* is the number of the IP Address obtained from the HTTP server and *ipadd* is the IP Address.

### **A** Important:

Pressing \* at this time invokes the Craft Access entry procedure to allow manual settings. For information, see Chapter 3: [Local Administrative Options.](#page-26-2)

9. When connected, the telephone looks for an upgrade script file.

10. The HTTP server sends and identifies an upgrade script.

The GET message might have to be sent several times. Each time the GET message is sent, all IP telephones display the following message:

```
HTTP: n uri
```
For HTTP, *n* is the number of HTTP requests made by the telephone and **uri** is the URI for the current HTTP request.

11. While the upgrade script file is being downloaded, all IP telephones display the following message:

```
HTTP:n sc etag
```
where *n* is the number of the IP Address obtained from the HTTP server, *sc* is the status code of the HTTP response and *etag* is the value of the ETag header.

12. When the telephone determines that the application file received is valid, the following message displays:

```
File Obtained;please wait... s secs
```
where *s* is the number of seconds that elapse while non-volatile memory is erased.

13. While the application file is saved in flash memory, all IP telephones display the following message:

**Saving to flash 1% 1 secs**

with the percentage of the file and the number of elapsed seconds incremented as the application file is stored in flash memory.

14. The telephone contacts the Avaya Media Server and attempts to log in.

All IP telephones display a version of the following prompts for an extension:

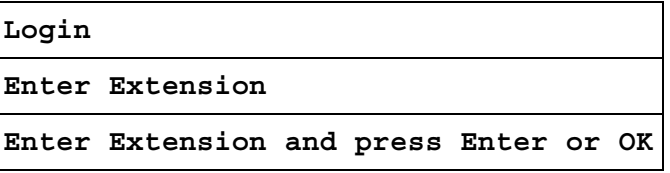

15. Enter a new extension and press **OK**. To register the telephone without the extension or password (unnamed), press only **OK** or make no entry and wait 60 seconds.

#### **Note:**

Unnamed registration is the capability to register a telephone with the call server without entry of an extension or password. The UNNAMEDSTAT parameter must be set to enable unnamed registration. Telephones registered unnamed have limited functionality. For more information, see [Unnamed Registration.](#page-23-0)

All IP telephones display a version of the following prompts for a password:

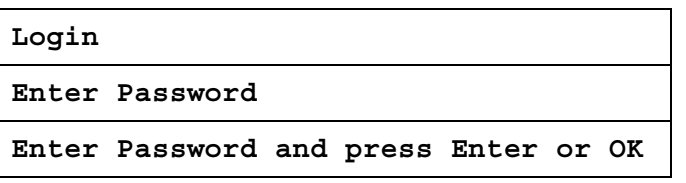

- 16. Enter the password and press **OK**. To register the telephone without the extension or password (unnamed), press **OK** or make no entry and wait 60 seconds.
- 17. The extension is visible as you enter it but the password displays as asterisks. The system determines whether the extension is in use.
- 18. Successful completion of this process produces a dial tone when the **Speaker** button is pressed or the handset is lifted.

The IP telephone was installed successfully.

### <span id="page-23-0"></span>**Unnamed Registration**

Unnamed registration is a capability an IP telephone can have to register with a call server, and receive limited service, without requiring an extension and password entry. Typical environments where this functionality is useful include:

- "Hot-desking" environments where there is a period of time between one user logging out and another user logging in on the same telephone.
- Using the Avaya Softphone application in "road warrior" mode, which allows a traveller to invoke the telephony features and functionality by taking over the office telephone extension. This takeover unregisters the office telephone.

In both examples, the user unregisters the telephone by logging off or by taking the office telephone extension over to another telephone. Without unnamed registration, the telephone in the first example will just wait for an extension and password entry and the telephone in the second example will continue attempting to register at regular intervals. The downside of a telephone being unregistered is that no one can use the telephone, for example, to report a building emergency like a fire.

Unnamed registration allows the telephone to register without an extension and password. Because there is no extension, telephony functionality is limited, specifically:

- The user has only one call appearance, and hence, cannot transfer or conference calls.
- The user has no administered feature buttons, and cannot invoke on-hook dialing.
- Extension-based information, like a given user's Contacts data or Option settings are not available.
- The user is limited to the calling capability administered for PSA (Personal Station Access) on the call server, for example, access to an emergency number.
- The telephone cannot receive any outside calls.

Unless otherwise disabled, the telephone automatically attempts to register unnamed if no action is taken on the telephone Extension entry screen within 60 seconds. Initiating any ID or password entry disables and prevents unnamed registration from occurring. Unnamed registration is ignored after any dialpad entry.

Administrators can disable unnamed registration by appropriately administering the system parameter UNNAMEDSTAT, as indicated in Chapter 7 of the *Avaya one-X™ Deskphone Edition for 9600 Series IP Telephones Administrator Guide*. Unnamed registration appears to the end user like Avaya Communication Manager TTI Mode, and is similar from an administration perspective. For more information about TTI, see your Avaya Communication Manager documentation.

**9600 Series IP Telephone Installation**

# <span id="page-26-2"></span><span id="page-26-0"></span>**Chapter 3: Local Administrative Options**

## <span id="page-26-1"></span>**Introduction**

During installation or after you have successfully installed an IP telephone, you might be instructed to administer one of the manual procedures described in this chapter. These local administrative procedures are also referred to as Craft Procedures.

#### **Note:**

You can modify the settings file to set parameters for IP telephones that download their upgrade script and application files from the same HTTP server. See Chapter 4: [Maintaining 9600 Series IP Telephones](#page-46-4) and "9600 Series IP Telephone Scripts and Application Files" in Chapter 4 of the *Avaya one-X™ Deskphone Edition for 9600 Series IP Telephones Administrator Guide*.

### **! CAUTION:**

Only trained installers or technicians should perform local (craft) procedures. Perform these procedures **only** if instructed to do so by the system or LAN administrator.

Static administration of these options causes upgrades to work differently than if they are administered dynamically. Values assigned to options in static administration are not changed by upgrade scripts. These values remain stored in the telephone until either:

- a new boot file is downloaded, or
- the IP telephone is reset, as indicated in [Reset System Values](#page-41-1) on page 42.

Use these option-setting procedures **only** with static addressing and, as always, only if instructed by the system or LAN administrator. Do **not** use these option-setting procedures if you are using DHCP. DHCP is the Dynamic Addressing Process, as indicated in [Dynamic Addressing Process](#page-19-3) on page 20.

# <span id="page-27-0"></span>**Accessing Local (Craft) Procedures**

As of Release 1.5, when PROCSTAT is "0" (full access to local Craft procedures) you can invoke local craft procedures during initialization whenever this message displays:

**\* to program** 

or at any other time the initialization process can support a processing interrupt. If PROCSTAT is set to "1" (access allowed only to the VIEW craft procedure for debugging purposes), you can invoke local Craft procedures only when the "\* to program" message displays during initialization.

**Note:**

The  $"$ <sup>\*\*</sup> to program" message is supported even if the value of PROCSTAT is "1" when the messages "Address conflict," "Subnet conflict," "Bad router?" and "Bad FileSv address" display. Allowing Craft procedure access in response to these messages prevents situations in which input is required but not allowed.

For earlier software releases, PROCSTAT must be zero to invoke craft access (Release 1.2). For Releases 1.0 and 1.1, PROCSTAT must be equal to "0" plus PROCPSWD must be null.

**Note:**

The factory-set default Craft Access Code (PROCPSWD) is 27238.

### **During Telephone Startup:**

1. During startup, invoke local procedures by pressing **\*** to display the Craft Access Code Entry screen:

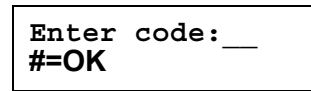

- 2. Enter the local dialpad procedure password (0 to 7 numeric digits), as specified by the system administrator in the system value PROCPSWD. For security purposes, the telephone displays an asterisk for each numeric dialpad press.
- 3. Press **#** when password entry is complete.

*The entry is compared to the PROCPSWD value. If they match, the telephone displays the Craft Local Procedure screen, "Select procedure and press Start."* 

4. Use the navigation arrows to scroll to and highlight the local procedure you want, then press **Start** or **OK**. Or scroll to the procedure you want and press the corresponding line button.

### **During Normal Telephone Operation (all 9600 IP Telephones except the 9610):**

1. Invoke all local procedures by pressing the **Mute** button, entering the local (dialpad) procedure password (0 to 7 numeric digits), then pressing the **#** button.

A 6-second timeout is in effect between button presses after pressing the **Mute** button. If you do not press a valid button within 6 seconds of pressing the previous button, the collected digits are discarded. In this case, no administrative option is invoked.

*The entry is compared to the PROCPSWD value. If they match, the telephone displays the Craft Local Procedure screen, and prompts "Select procedure and press Start."* 

2. Use the navigation arrows to scroll to and highlight the local procedure you want, then press **Start** or **OK**. Or scroll to the procedure you want and press the corresponding line button.

### **During Normal Telephone Operation (9610 IP Telephone only):**

1. Invoke all local procedures by displaying the Contacts application and pressing the **Contacts** button.

**Note:**

If the Contacts application is not displayed, press the **Contacts** button twice and proceed to the next step.

2. Enter the local (dialpad) procedure password (PROCPSWD, 0 to 7 numeric digits), then press the **#** button.

**Note:**

A 6-second timeout is in effect between button presses after pressing the **Contacts** button. If you do not press a valid button within 6 seconds of pressing the previous button, the collected digits are discarded. In this case, no administrative option is invoked.

*The entry is compared to the PROCPSWD value. If they match, the telephone displays the Craft Local Procedure screen and prompts "Select procedure and press Start."* 

3. Use the navigation arrows to scroll to and highlight the local procedure you want, then press **Start** or **OK**. Or scroll to the procedure you want and press the corresponding line button.

# <span id="page-29-0"></span>**Entering Data for Administrative Options**

This section applies to all 9600 Series IP Telephones and describes how to enter data for administrative options.

- 1. The first application line on any screen is automatically highlighted (selected) when the telephone displays the screen. To select the item on that line, press the appropriate softkey at the bottom of the screen, for example, **Change** or **Save**, or the **OK** button. To select a different line, use the down or up navigation arrows to change the line focus. When the desired line is highlighted, then press a softkey or **OK** to select that line.
- 2. Attempts to enter invalid data are rejected and the telephone emits an error beep.
- 3. If you enter a numeric digit that causes the IP Address or subnet mask value to exceed 255, or any value to exceed its maximum field value, an error beep tone sounds, the digit is ignored, and the cursor does not move forward.
- 4. If you enter a numeric digit for a value or for an IP Address or subnet mask field after entering only a zero, the new digit replaces the zero.
- 5. Press the **#** button to go to the next step.
- 6. To backspace, press the leftmost softkey. When you press the applicable button or key to backspace, the most recently entered digit or period is erased from the display. The cursor remains in the erased character's former position.
- 7. Pressing **Exit** exits the local procedures. If any changes were made using the ADDR procedure or if the Crafts Entry screen was invoked during startup, the telephone immediately resets. If no ADDR changes were made or if the local procedures were invoked post-startup, the telephone redisplays the screen (or other display) that was effective when the craft options was invoked.

### **Note:**

If **PROCSTAT** has been administered to 1, you will not be able to invoke any administrative options other than **V I E W**.

# <span id="page-30-0"></span>**About Local Administrative Procedures**

Craft procedures allow you to customize the 9600 Series IP Telephone installation for your specific operating environment. This section provides a description of each local administrative option covered in this guide, with references to the pages on which the option appears.

**Note:**

Due to its smaller display size, the 9610 IP Telephone does not present the procedures exactly as shown in this chapter. The 9610 does display essential information like the other 9600 Series IP Telephones, but that information may be formatted differently.

Unless otherwise prohibited using administration, a user can view but not change most of the parameters associated with Craft procedures. For more information, see the applicable users guide(s).

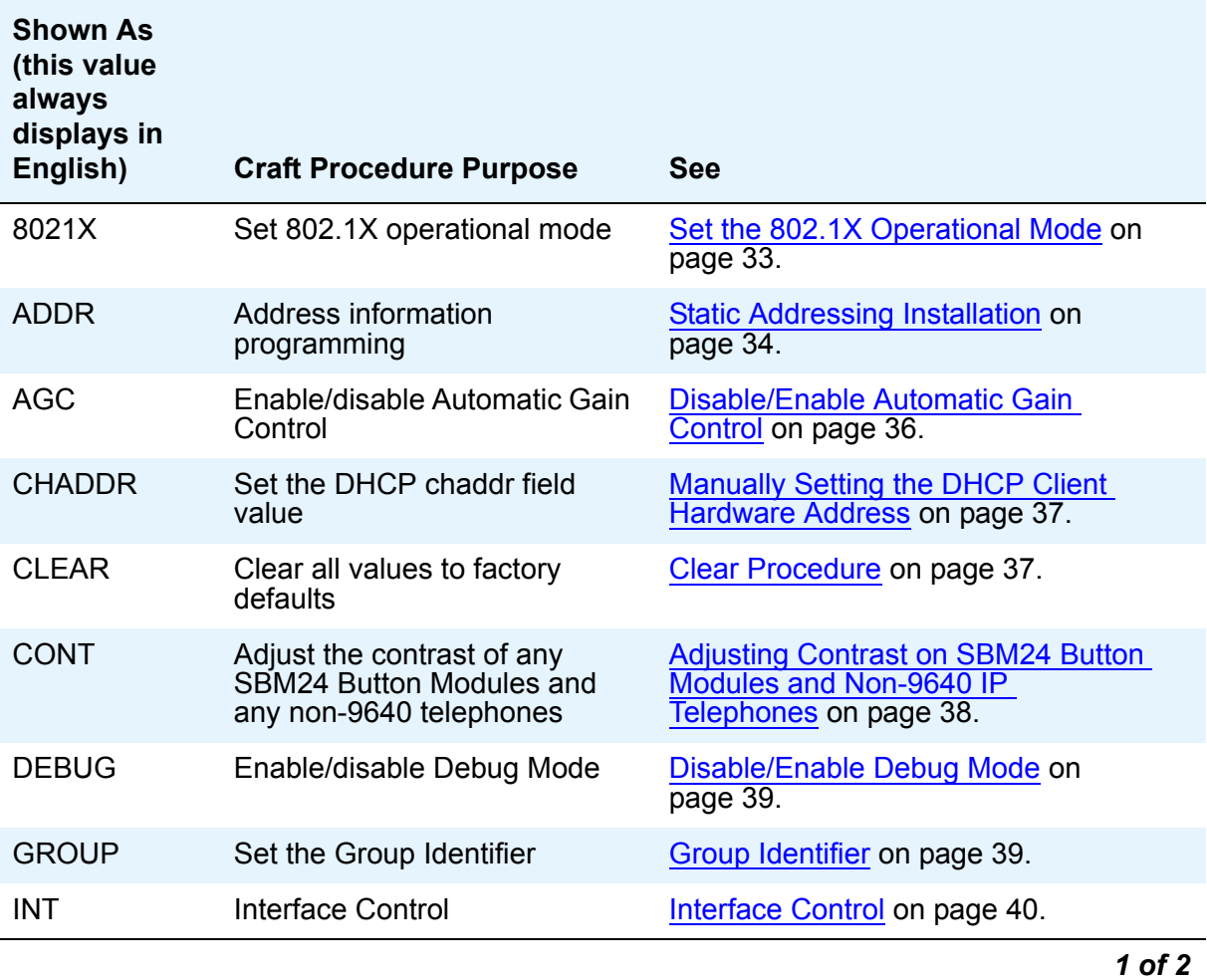

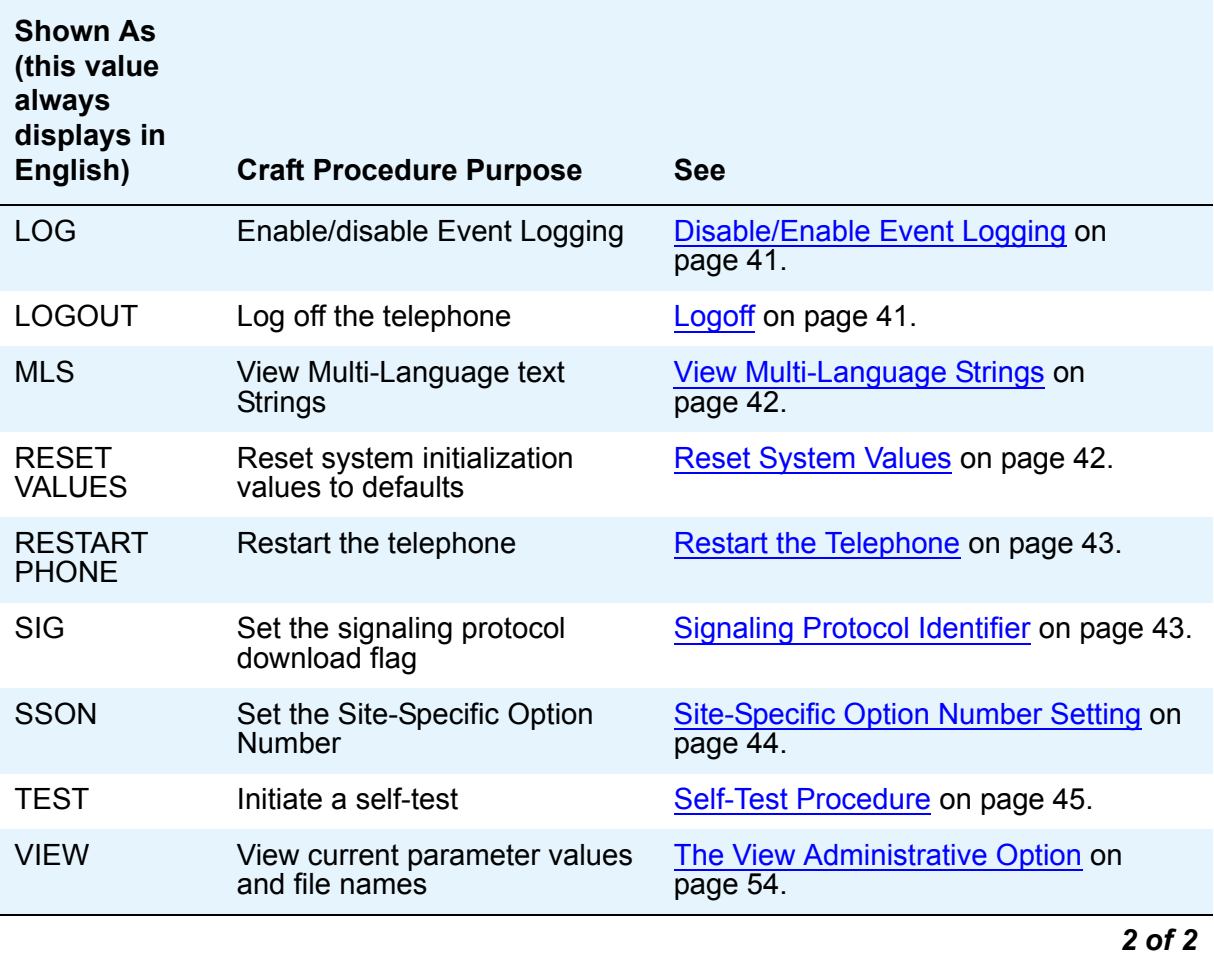

## <span id="page-32-0"></span>**Set the 802.1X Operational Mode**

Use the following procedure to set or change the operational mode.

1. When you select 802.1X from the Craft Local Procedure Screen, the following text displays:

```
Supplicant: 
Pass-thru:
```
where the Supplicant line is the text string associated with the current system value of DOTIXSTAT (802.1X Supplicant Mode operation control), defined as:

- "Disabled" if DOT1XSTAT = 0
- "Unicast-only" if DOT1XSTAT = 1
- "Unicast/multicast" if DOT1XSTAT = 2

and the Pass-thru line is a text string associated with the current system value of DOT1X (802.1X Supplicant Mode)

- $\bullet$  "Pass-thru mode" if DOT1X = 0
- $\bullet$  "P-t w/Logoff" if DOT1X = 1
- $\bullet$  "Disabled" if DOT1X = 2
- 2. Select (highlight) the line you want to change, then press **Change**.
- 3. Depending on which line you selected to change, the following text displays:

```
Current setting: 
New Setting:
```
where, if you selected the Supplicant line, the *setting* is the text string associated with the current system value of DOTIXSTAT, or if you selected the Pass-thru line, the *setting* is the text string associated with the current system value of DOTIX.

4. To change the setting, press the Right (or Left) navigation arrow to cycle through the applicable settings.

Depending on the current value, the next sequential text string is selected and displayed as the New setting. For example when changing the Pass-thru mode, if the current value is Pass-thru mode, pressing the Choice Selector displays P-t w/Logoff. If the current setting is disabled, pressing the Choice Indicator changes the new setting to Pass-thru mode.

5. Press **Save** to store the new setting and redisplay the Craft Local Procedure screen.

# <span id="page-33-0"></span>**Pre-Installation Checklist for Static Addressing**

Before performing static programming of address information, verify that all the requirements listed in the [Verify These Network Requirements](#page-11-2) section of the [Pre-Installation Checklist](#page-11-3) are met. You do not have to consider item 4. [on page 12](#page-11-4), as it refers to the DHCP server. In addition, you must have the values for the following parameters. Failure to do so can cause data entry errors that prevent the telephone from working. Such errors can also have a negative impact on your network. Print copies of this checklist for each subnet.

- **1.** The IP Address of the media server. n
- **2.** The transport layer port number of the address of the Management Complex n. (media server/gatekeeper). Although this can be a value between 0 and 65535, the default value is 1719. **Do not** change this value unless it conflicts with an existing port assignment.
- **3.** The IP Address of the gateway/router.  $\Box$
- **4.** The IP netmask. ∩
- **5.** The IP Address of the HTTP server.

# <span id="page-33-1"></span>**Static Addressing Installation**

The usual way to assign IP Addresses to IP telephones is the automatic method described in [Dynamic Addressing Process](#page-19-3) on page 20. There might be times, however, when manual assignment of IP Addresses is desired.

### **! CAUTION:**

Static addressing is necessary when a DHCP server is unavailable.

Because of the increased opportunities for text entry errors associated with static addressing, Avaya strongly recommends that a DHCP server be installed and static addressing avoided.

Use the following procedure to invoke manual address information programming.

1. When you select ADDR from the Craft Local Procedure Screen, the Static Addressing Local Procedure screen displays as follows with the prompt "Select address to change.":

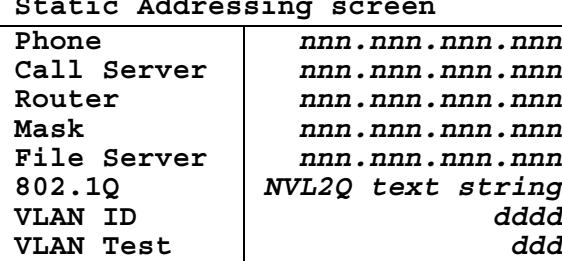

### **Static Addressing screen Line Description and (System Value)**

Telephone IP Address (IPADD) Call Server in use; media server IP Address router in use; gateway/router IP Address IP network mask (NETMASK) IP Address of HTTP/S File Server in use NVL2Q setting text description NVL2QVLAN NVVLANTEST

where:

- *nnn.nnn.nnn.nnn* is the current IP Address associated with the specific address information to its left, which could be either a value previously set by a technician, or the original value of NVIPADD if no previous change was made,
- *NVL2Q text string* is the text string associated with the current system value of NVL2Q where "Auto" = an NVL2Q value of "0", "On" = an NVL2Q value of "1", and "Off" = an NVL2Q value of "2", and
- *dddd* is the current value of NVL2QVLAN and *ddd* is the current value of NVVLANTEST, respectively.
- 2. Use the navigation arrows to scroll to and highlight the address you want to change, then press **Change** to display the change screen for that specific address value.
- 3. Depending on the item you selected, choose one of the following:

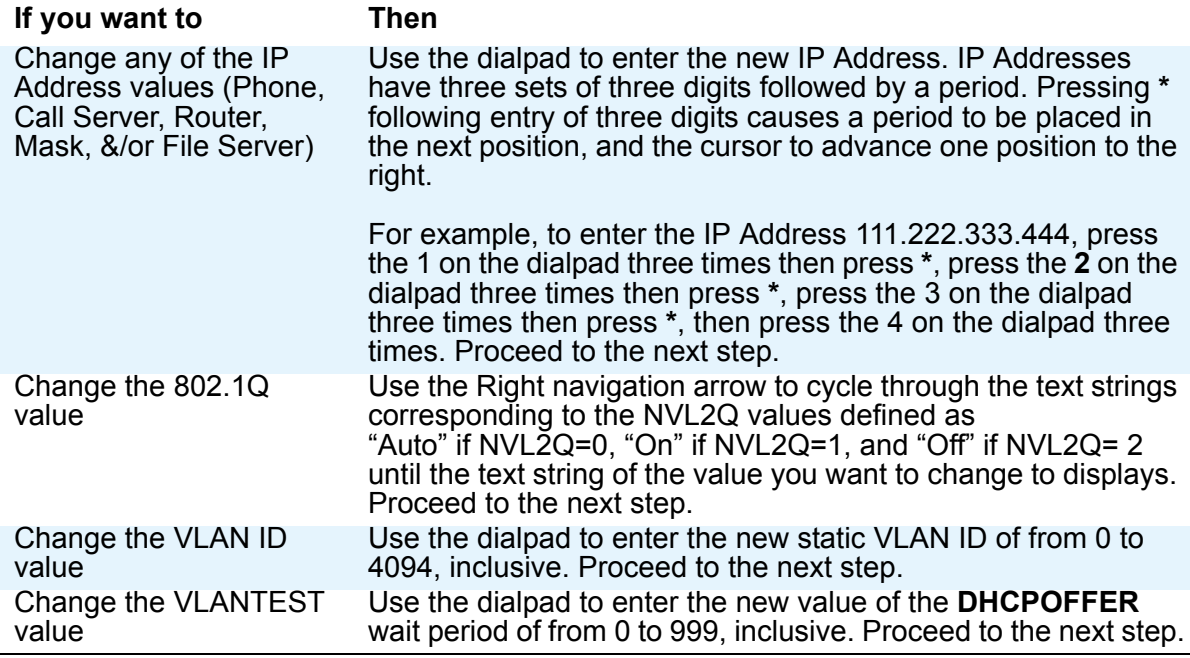

4. Press **Save** to store the new setting and redisplay the Craft Local Procedure screen or **Cancel** to return to the Craft Local Procedure screen without saving the value entered.

Once the new values are stored, the telephone is reset.

If a new boot program is downloaded from the HTTP server after you enter static addressing information, you must reenter your static addressing information.

### <span id="page-35-0"></span>**Disable/Enable Automatic Gain Control**

Use the following procedure to turn automatic gain control for the handset, headset, and/or the Speaker on or off.

**Note:**

The user can potentially override the AGC local procedure settings, as described in the telephone user guide. If overridden, the backup file stores the AGC value(s) set by the user and ignores any setting established using this local procedure.

1. When you select AGC from the Craft Local Procedure Screen, the following text displays:

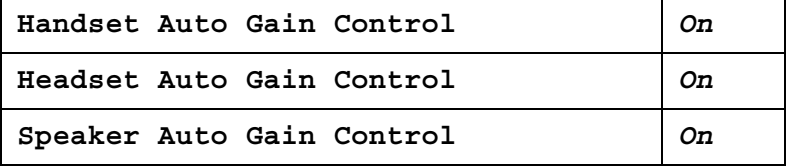

where, except for the 9610 which displays the actual value, the *setting* is the text string associated with the current system value of NVAGCHAND, NVAGCHEAD, or NVAGCSPKR, defined as:

- "On" if the respective NVAGC*XXXX* system value is "1".
- Off if the respective NVAGC*XXXX* system value is "0".
- 2. To change the setting, select (highlight) the appropriate line. Press **Change** or for the 9610, use the **Right/Left** navigation arrows to toggle the selected setting from On to Off or vice versa.
- 3. Press **Save** to store the new setting, update the associated system value, and redisplay the Craft Local Procedure screen.
# **Manually Setting the DHCP Client Hardware Address**

Use this procedure to manually set or change the DHCP Client Hardware Address, if you use static addressing rather than DHCP.

1. When you select CHADDR from the Craft Local Procedure Screen, the following text displays:

```
Current setting: 
New Setting:
```
where, except for the 9610 which displays the actual value, the setting is the current system value of NVCHADDR.

- 2. To change the setting, enter a valid client hardware address. This value is usually the MAC address, which DHCP then converts to an integer preceded by zeroes.
- 3. Press **Save** to store the new setting and redisplay the Craft Local Procedure screen.

# <span id="page-36-0"></span>**Clear Procedure**

Sometimes, you might want to remove *all* administered values, user-specified data, and option settings. Essentially, you want to return a telephone to its initial "clean slate" or out of the box condition. This is usually done when passing a telephone to a new, dedicated user when the **LOGOFF** option is not sufficient. For example, a new user is assigned the same extension, but requires different permissions than the previous user.

The **CLEAR** option erases all administered data—static programming, file server and call server programming, and user settings including Contact button labels and locally programmed Feature button labels, and restores all such data to default values. The **CLEAR** option does not affect the software load itself. If you have upgraded the telephone, the telephone retains the latest software. Once you have cleared a telephone, you can administer it normally.

### **! CAUTION:**

This procedure erases all administered data, without any possibility of recovering the data.

Use the following procedure to clear the telephone of its administrative, user-assigned and options values.

1. When you select CLEAR from the Craft Local Procedure Screen, the telephone displays the prompt "Press Clear again to confirm."

2. If you do not want to clear all values, press **Cancel** to terminate the procedure and retain the current values. Press **Clear** to clear all values to their initial default values.

The telephone displays the following text:

**Clearing values...**

The telephone is cleared to its "out of the box" state, resetting the following values to their factory defaults:

- All system values and system initialization values.
- 802.1X identity and password.
- User options, parameter settings, identifiers and password.
- Any user data like Contact Lists or Call Logs are deleted.

After clearing the values, the telephone resets.

# **Adjusting Contrast on SBM24 Button Modules and Non-9640 IP Telephones**

Use the following procedure to adjust the contrast of any SBM24 Button Module when attached to any 9600 Series IP Telephone or any non-9640 IP Telephone. (The 9640 has a color display, and contrast adjustment is not applicable.) Fifteen contrast levels are available.

- 1. When you select CONT from the Craft Local Procedure Screen, the telephone prompts you to use the Right and Left navigation arrows to change the SBM24 (shown as Module: 1) or the telephone (shown as Phone:) contrast.
- 2. To change the setting, press the Right (or Left) navigation arrow to cycle through the settings. The factory default setting is the middle setting.

As you press the navigation arrow the next higher or lower contrast level is selected and displayed as the setting.

- 3. If more than one SBM24 button module is attached, scroll down to that line, for example, to Module: 2 and repeat Step 2 to change the contrast.
- 4. Press **Save** to store the new contrast setting(s) and redisplay the Craft Local Procedure screen.

# **Disable/Enable Debug Mode**

Use the following procedure to turn the debug mode for the button module serial port on or off.

### **! CAUTION:**

A DEBUG setting of "On" disables any SBM24 Button Module connected to the module interface or any adapter plugged into Slot 2.

1. When you select DEBUG from the Craft Local Procedure Screen, the following text displays:

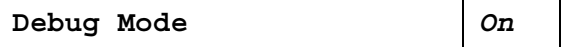

where, except for the 9610 for which this procedure is not applicable, the *setting* is the text string associated with the current system value of NVDEBUG, defined as:

- "On" if the NVDEBUG system value is "1".
- "Off" if the NVDEBUG system value is "0".
- 2. Press **Change** to toggle the selected setting from On to Off or vice versa.
- 3. Press **Save** to store the new setting.

If the value changed from "On" to "Off", the telephone initiates a reset. If the value changed from "Off" to "On" the Craft Local Procedure screen redisplays.

The telephone saves the new value.

# **Group Identifier**

Use the following procedure to set or change the Group Identifier.

#### **Note:**

Perform this procedure only if the LAN Administrator instructs you to do so. For more information about groups, see [The GROUP System Value](#page-50-0) on page 51.

1. When you select GROUP from the Craft Local Procedure Screen, the following text displays:

```
Current setting: 
New Setting:
```
where the *setting* is the current system value of NVGROUP.

- 2. Enter a valid **Group** value (0-999).
- 3. Press **Save** to store the new setting and redisplay the Craft Local Procedure screen.

# **Interface Control**

Use the following procedure to set or change the interface control value.

1. When you select INT from the Craft Local Procedure Screen, the following text displays with a prompt to use the Right and Left navigation arrows to select a setting:

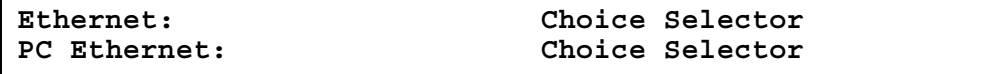

Except for the 9610 which displays the actual value, the values shown are the text strings associated with the current PHY1STAT on the Ethernet line and the current PHY2STAT system value on the PC Ethernet line.

The PHY1STAT text strings are:

- $\bullet$  "Auto" when PHY1STAT = 1
- $\bullet$  "10Mbps half" when PHY1STAT = 2
- $\bullet$  "10Mbps full" when PHY1STAT = 3
- $\bullet$  "100Mbps half" when PHY1STAT = 4
- $\bullet$  "100Mbps full" when PHY1STAT = 5
- $\bullet$  "1000 Mbps full" when PHY1STAT = 6

The PHY2STAT text strings are:

- $\bullet$  "Disabled" when PHY2STAT = 0
- $\bullet$  "Auto" when PHY2STAT = 1
- $\bullet$  "10Mbps half" when PHY2STAT = 2
- "10Mbps full" when PHY2STAT = 3
- $\bullet$  "100Mbps half" when PHY2STAT = 4
- $\bullet$  "100Mbps full" when PHY2STAT = 5
- $\bullet$  "1000 Mbps full" when PHY2STAT = 6
- 2. To change the Ethernet setting, press the Right navigation arrow to cycle through the possible settings.

Depending on the current value, the next sequential text string is selected and displayed as the setting. For example, if the current value is 10Mbps half (2), pressing the Right navigation arrow changes the value to 10Mbps full (3). If the current value is 1000Mbps full (6), pressing the Right navigation arrow changes the value to Auto (1).

- 3. To change the PC Ethernet setting, select that line and press the Right navigation arrow to cycle through the possible settings.
- 4. Press **Save** to store the new setting(s) and redisplay the Craft Local Procedure screen.

# **Disable/Enable Event Logging**

Use the following procedure to enable or disable logging of system events.

1. When you select LOG from the Craft Local Procedure Screen, the telephone prompts you to use the Right and Left navigation arrows to select a setting and displays the following text:

```
Log: text string Choice Selector
```
where, except for the 9610 which displays the actual value, the *text string* is the wording associated with the current system value of NVLOGSTAT, defined as:

- "Disabled" when NVLOGSTAT = 0
- "Emergencies" when NVLOGSTAT = 1
- "Alerts" when NVLOGSTAT = 2
- "Critical" when NVLOGSTAT = 3
- $\bullet$  "Errors" when NVLOGSTAT = 4
- "Warnings" when NVLOGSTAT = 5
- "Notices" when NVLOGSTAT = 6
- "Information" when NVLOGSTAT = 7
- "Debug" when NVLOGSTAT = 8
- 2. To change the setting, press the Right (or Left) navigation arrow to cycle through the settings.

Depending on the current value, the next sequential text string is selected and displayed as the setting. For example, if the current value is Alerts (2), pressing the Right navigation arrow changes the value to Critical (3). If the current value is Debug (8), pressing the Right navigation arrow changes the value to Disabled (0).

3. Press **Save** to store the new setting and redisplay the Craft Local Procedure screen.

# **Logoff**

Use the following procedure to log off a telephone.

#### **! CAUTION:**

Once a telephone is logged off, a password and extension might be needed to log back on.

1. When you select LOGOUT from the Craft Local Procedure Screen, the telephone displays the following text:

```
Press Log Out again to confirm
```
2. Press **Cancel** to return to the Craft Local Procedure screen without logging off the telephone. Press **Log Out** to unregister the telephone from the call server.

# **View Multi-Language Strings**

Use this procedure to look at the language strings available on the telephone. A language string is any set of words or phrases on the IP Telephone user interface, in the currently active language.

1. When you select MLS from the Craft Local Procedure Screen, the following text displays:

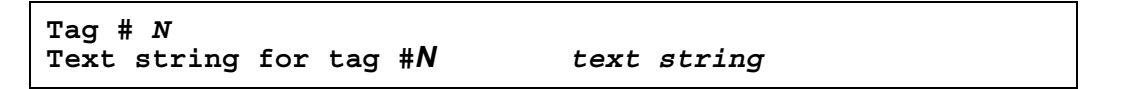

where **N** is the label associated with a specific language in the downloaded language file and *text string* is the wording associated with that Tag number.

- 2. Use the Up and Down navigation arrows to scroll through the list of text strings. Use the Right and Left navigation arrows to scroll right or left one character at a time to view the entire text string, if it exceeds the available display line space.
- 3. Press **Back** to return to the Craft Local Procedure screen.

## **Reset System Values**

Use the following procedure to reset all system initialization values to the application software default values.

## **! CAUTION:**

This procedure erases all static information, without any possibility of recovering the data.

1. When you select RESET VALUES from the Craft Local Procedure Screen, the telephone displays the following text:

```
Press Reset to confirm.
```
2. Press **Cancel** to return to the Craft Local Procedure screen without resetting the telephone. Press **Reset** to start the telephone reset.

The telephone resets from the beginning of registration, which might take a few minutes. A reset:

- Resets all system values and system initialization values except AUTH and NVAUTH to default values.
- Resets the 802.1X ID and Password to their default values.
- Resets call server values to their defaults.
- Deletes any entries in the Redial buffer.
- Does not affect user-specified data and settings like Contacts data or the telephone login and password. To remove this type of data, see the [Clear Procedure](#page-36-0) on page 37.

## **Restart the Telephone**

Use the following procedure to restart the telephone.

1. When you select RESTART PHONE from the Craft Local Procedure Screen, the telephone displays the following text:

```
Press Restart to confirm.
```
2. Press **Cancel** to return to the Craft Local Procedure screen without restarting the telephone. Press **Restart** to proceed with the registration steps covered in the [Dynamic Addressing](#page-19-0)  Process [on page 20.](#page-19-0)

A restart does not affect user-specified data and settings like Contacts data or the telephone login and password.

The remainder of the restart procedure depends on the status of the boot and application files. For information, see Appendix A: [Restart Scenarios](#page-70-0).

# **Signaling Protocol Identifier**

Use the following procedure to set or change the Signaling Protocol Identifier. A valid SIG Protocol Identifier is either **0** (default), **1** (H.323), or **2** (SIP).

#### **Note:**

Perform this procedure only if the LAN Administrator instructs you to do so.

1. When you select SIG from the Craft Local Procedure Screen, the telephone prompts you to use the Right and Left navigation arrows to select a setting and displays the following text:

**Sig:** *text string* **Choice Selector**

where, except for the 9610 which displays the actual value, the *text string* is the wording associated with the current system value of NVSIG, defined as:

- $\bullet$  "Default" when NVSIG = 0
- $\bullet$  "H.323" when NVSIG = 1
- $\bullet$  "SIP" when NVSIG = 2
- 2. To change the setting, press the Right (or Left) navigation arrow to cycle through the settings.

Depending on the current value, the next sequential text string is selected and displayed as the setting. For example, if the current value is SIP (2), pressing the Right arrow changes the value to 0 (default). If the current value is H.323 (1), pressing Right arrow changes the value to 2 (SIP).

3. Press **Save** to store the new setting and redisplay the Craft Local Procedure screen.

The remainder of this procedure depends on the status of the boot and application files. For information, see Appendix A: [Restart Scenarios](#page-70-0).

# **Site-Specific Option Number Setting**

### **! CAUTION:**

Do **not** perform this procedure if you are using static addressing. Perform this procedure **only** if you are using DHCP **and** the LAN administrator instructs you to do this.

Use the following procedure to set the Site-Specific Option Number (SSON).

1. When you select SSON from the Craft Local Procedure Screen, the following text displays:

```
Current setting: 
New Setting:
```
where the *setting* is the current system value of NVSSON.

- 2. To change the setting, use the dialpad to enter a valid SSON value between 128 and 255.
- 3. Press **Save** to store the new setting and redisplay the Craft Local Procedure screen.

## <span id="page-44-0"></span>**Self-Test Procedure**

**Note:**

9600 Series IP Telephones store two software code images in reprogrammable non-volatile memory. The primary image, called the "big app" must be running to perform a self-test. The backup image, called the "little app" does not support the self-test.

For self-testing, use the following procedure:

1. When you select TEST from the Craft Local Procedure Screen, the telephone displays the following text:

**Press Test to confirm.**

2. Press **Cancel** to return to the Craft Local Procedure screen without testing the telephone. Press **Test** to start telephone testing.

The test performs the following actions:

- All softkeys are unlabeled.
- Groups of no more than 13 LEDs at a time on the telephone and any attached button modules illuminate sequentially for about a half second. Illumination starts with the upper half of the telephone and continues through the lower half of any attached button module in a repeating cycle.
- Pixels on the display are shown at their highest intensity.

After approximately 5 seconds, the top Application line displays either "Self-test passed" or "Self-test failed."

3. Press **Back** to return to the Craft Local Procedure screen.

**Local Administrative Options**

# <span id="page-46-0"></span>**Chapter 4: Maintaining 9600 Series IP Telephones**

## **Introduction**

This chapter covers the maintaining the 9600 Series IP Telephones, for example, downloading a new telephone software version from the Avaya support Web site. Note that the recommended configuration is the latest call server software and the latest IP telephone firmware.

## **Downloading Software Upgrades**

The software releases containing the files needed to operate the 9600 Series IP Telephones are bundled together in a self-extracting executable file you download to your file server from the Avaya support Web site at: <http://www.avaya.com/support>. The self-extracting executable file comes in both zipped and unzipped format.

Currently, you have one "bundle" to download. That bundle contains:

- An upgrade script file and a settings file, which allow you to upgrade to new software releases and new functionality without having to replace IP telephones.
- Application files for all current 9600 Series IP Telephones.
- Other useful information such as a ReadMe file and a settings file template to customize parameters and settings.
- As of software Release 2.0, all 96xx telephone software distribution packages will include a file containing a copy of the Avaya Product Root Certificate Authority certificate.

## **Download File Content**

Two configuration files on the file server are important to understand. Other files are needed when the Avaya IP Telephones need an upgrade. The important files are:

- An upgrade script file, which tells the IP telephone whether the telephone needs to upgrade software. The Avaya IP Telephones attempt to read this file whenever they reset. The upgrade script file is also used to point to the settings file.
- The settings file contains the option settings that enable, disable, or otherwise customize the settings you might need to tailor the Avaya IP Telephones for your enterprise.

#### **Note:**

You can use one settings file for all your Avaya IP Telephones including the 9600 Series IP Telephones covered in this document, and 4600 Series IP Telephones, as covered in the *4600 Series IP Telephone LAN Administrator Guide* (Document 555-233-507).

In addition to the upgrade script and settings files, you need the latest binary code used in the Avaya IP Telephones.

## **Download Procedure**

The Avaya-provided upgrade script files and the binaries included in the zip files upgrade the Avaya IP Telephones. You should not need to modify them. It is essential that all the binary files be together on the file server. When downloading a new release onto a file server with an existing release already on it, we recommend that you:

- Stop the file server.
- If you want to specify a port the telephones should use to communicate with the file server, administer the desired port setting in HTTPPORT or TLSPORT, for HTTP or TLS, respectively.
- Back up all the current file server directories as applicable.
- Copy your *46xxsettings.txt* file to a backup location.
- Remove all the files in the download directory. This ensures that you do not have an inappropriate binary or configuration file on the server. The only system values that can be used in the Conditional statement are: BOOTNAME, GROUP, MACADDR, MODEL, and SIG.
- Download the self-extracting executable file, or the corresponding zip file.
- Extract all the files.
- Copy your *46xxsettings.txt* file back into the download directory.
- Check the Readme files for release-specific information.
- Modify the *46xxsettings.txt* file as desired.
- Restart the HTTP/HTTPS server.
- Reset your Avaya IP Telephones.

You can download a default upgrade script file, sometimes called merely the "script file," from [http://www.avaya.com/support.](http://www.avaya.com/support) This file allows the telephone to use default settings for customer-definable options. Of course, these settings can also be changed with DHCP or in some cases, from the telephone's dialpad itself. However, you might want to open the default file and administer the options to add useful functionality to your Avaya IP Telephones. This file must reside in the same directory as the upgrade script file, and must be called *46xxsettings.scr* or *46xxsettings.txt*. The Avaya IP Telephones can operate without this file.

#### **Note:**

Most Windows systems interpret the file extension **\*.scr** as a screen saver. The 4600 IP Telephones originally used \*.scr to indicate a script file. We highly recommend that the settings file have the extension **\*.txt**.

The settings file can include any of the five types of statements, one per line:

- Comments, which are statements with a "**#**" character in the first column.
- Tags, which are comments that have exactly one space character after the initial **#**, followed by a text string with no spaces.
- **Goto** commands, of the form **GOTO** *tag.* **Goto** commands cause the telephone to continue interpreting the settings file at the next line after a *# tag* statement. If no such statement exists, the rest of the settings file is ignored.
- Conditionals, of the form **IF** *\$name* **SEQ** *string* **GOTO** *tag*. Conditionals cause the **Goto** command to be processed if the value of *name* is a case-insensitive equivalent to *string*. If no such *name* exists, the entire conditional is ignored.
- **SET** commands, of the form **SET** *parameter\_name value*. Invalid values cause the specified value to be ignored for the associated **parameter** name so the default or previously administered value is retained. All values must be text strings, even if the value itself is numeric, a dotted decimal IP Address, etc.

#### **Note:**

Enclose all data in quotation marks for proper interpretation.

The Avaya-provided upgrade script file includes lines that tell the telephone to **GET** *46xxsettings.scr* and *46xxsettings.txt*. These lines cause the telephone to use HTTP/HTTPS to attempt to download the file specified in the **GET** command. If the file is obtained, its contents are interpreted as an additional script file. That is how your settings are changed from the default settings. If the file cannot be obtained, the telephone continues processing the upgrade script file. The upgrade script file is processed so that if there is no 46xxsettings.scr file, the telephone looks for a 46xxsettings.txt file. If the settings file is successfully obtained but does not include any setting changes the telephone stops using HTTP. This happens when you initially download the script file template from the Avaya support Web site, before you make any changes. When the settings file contains no setting changes, the telephone does not go back to the upgrade script file.

You can change the settings file name, if desired, as long as you also edit the corresponding **GET** command in the upgrade script file. However, we encourage you **not** to alter the Avaya-provided upgrade script file. If Avaya changes the upgrade script file in the future, any changes you have made will be lost. We strongly encourage you to use the *46xxsettings* file to customize your settings instead.

For more details on customizing your settings file, see [Contents of the Settings File](#page-49-0) on page 50.

## <span id="page-49-0"></span>**Contents of the Settings File**

After checking the application software, the 9600 Series IP Telephone looks for a 46xxsettings file. This optional file is under your control and is where you can identify non-default option settings, application-specific parameters, etc. You can download a template for this file from the Avaya support Web site. An example of what the file could look like follows.

#### **Note:**

The following is intended only as a simple example. Your settings will vary from the settings shown. This sample assumes specification of a DNS Server, turning off enhanced local dialing, and a Web Browser.

SET DNSSRVR dnsexample.yourco.com

SET ENHDIALSTAT 0

SET WMLHOME http://yourco.com/home.wml

SET WMLPROXY 11.11.11.11

See Chapter 7 in the *Avaya one-X™ Deskphone Edition for 9600 Series IP Telephones Administrator Guide* for details about specific values. You need only specify settings that vary from defaults, although specifying defaults is harmless.

## **Downloading Language Files**

Language files must be stored in the same location as the 46xxsettings file or under the HTTP Server directory, defined using the **SET HTTPDIR\_***HTTP server directory path* command.

You can download a new language file version only if the filename differs from the language file previously downloaded. Alternately, you can remove the old language file using an empty **SET LANGxFILE** command in the 46xxsettings file before downloading a language file with the same filename.

# <span id="page-50-0"></span>**The GROUP System Value**

You might have different communities of end users, all of which have the same model telephone, but which require different administered settings. For example, you might want to restrict Call Center agents from being able to Logoff, which might be an essential capability for "hot-desking" associates. We provide examples of the group settings for each of these situations later in this section.

The simplest way to separate groups of users is to associate each of them with a number. Use the GROUP system value for this purpose. The GROUP system value **cannot** be set in the 46xxsettings file. The GROUP system value can only be set on a telephone-by-telephone basis. To do so, first identify which telephones are associated with which group, and designate a number for each group. The number can be any integer from 0 to 999, with 0 as the default, meaning your largest group would be assigned as Group 0.

Then, at each non-default telephone, instruct the installer or end-user to invoke the GROUP Local (dialpad) Administrative procedure as specified in Chapter 3: Local Administrative [Options](#page-26-0) and specify which GROUP number to use. Once the GROUP assignments are in place, edit the configuration file to allow each telephone of the appropriate group to download its proper settings.

Here is an illustration of a possible settings file for the example of a Call Center with hot-desking associates at the same location:

**IF \$GROUP SEQ 1 goto CALLCENTER IF \$GROUP SEQ 2 goto HOTDESK** {specify settings unique to Group 0} **goto END # CALLCENTER** {specify settings unique to Group 1} **goto END # HOTDESK** {specify settings unique to Group 2}

**# END** {specify settings common to all Groups} **Maintaining 9600 Series IP Telephones**

# **Chapter 5: Troubleshooting Guidelines**

# **Introduction**

This chapter describes problems that might occur during both installation and normal operation of the 9600 Series IP Telephones and possible ways of resolving these problems.

This chapter contains the following sections:

- Descriptions of error conditions and methods for resolving them.
- The use of the **VIEW** option to view system values.
- Error and status messages, and methods for resolving them.
- LLDP troubleshooting.

## **Error Conditions**

There are three areas where installers can troubleshoot problems before seeking assistance from the system or LAN administrator:

- 1. Check both the power and Ethernet wiring for the following conditions:
	- Whether all components are plugged in correctly.
	- Check LAN connectivity in both directions to all servers DHCP, HTTP, HTTPS, DEFINITY<sup>®</sup>/MultiVantage™.
	- If the telephone is supposed to be powered from the LAN, ensure that the LAN is properly administered and is compliant with IEEE 802.3af.
- 2. If you are using static addressing:
	- Use the VIEW option to find the names of the files being used and verify that these filenames match those on the HTTP/HTTPS server. See [The View Administrative](#page-53-0)  Option [on page 54](#page-53-0) for more information. Check the Avaya Web site to verify whether the correct files are being used.
	- Use the **ADDR** option to verify IP Addresses. See [Static Addressing Installation](#page-33-0) on [page 34](#page-33-0) for information.
- 3. If the 9600 Series IP Telephone is not communicating with the system (DHCP, HTTP, or Avaya Media Server), make a note of the last message displayed, as described in [Table 3](#page-57-0) and/or [Table 4.](#page-61-0) Consult the system administrator. Sometimes problems with CM - HTTP communications can be corrected by setting the HTTPPORT value to 81.
- 4. If you expect the telephone to be IEEE-powered, verify with the LAN administrator that IEEE power is indeed supported on the LAN.

## **DTMF Tones**

H.323 telephones do not send DTMF tones to non-H.323 telephones. The failure to hear DTMF tones sent by a far-end 9600 Series IP Telephone does not require any action on the user's part. The TN2302AP board does not pass in-band DTMF tones.

## **Power Interruption**

If power to a 9600 Series IP Telephone is interrupted while the telephone is saving the application file, the HTTP/HTTPS application can stop responding. If this occurs, restart the HTTP/HTTPS server.

# <span id="page-53-0"></span>**The View Administrative Option**

Use the following procedure to verify the current values of system parameters and file versions.

#### **Note:**

If so administered through OPSTAT, end users can access the Network Information option from the Avaya Menu's Phone Settings option to view (but not change) most of the parameters associated with Craft Local Procedures. For more information about this option, see the applicable user guide(s).

#### **Note:**

You can use the **ADDR** option to view IP Addresses if needed. See Static [Addressing Installation](#page-33-0) in Chapter 3: [Local Administrative Options](#page-26-0). The IP Addresses might have been entered incorrectly. Verify whether you were provided with correct IP Addresses.

1. When you select VIEW from the Craft Local Procedure Screen, the following system parameters display, as shown in Table 2.

#### **Note:**

Use the Right and Left navigation arrows to scroll through the viewable information, where indicated in Table 2.

### **Table 2: Parameter Values**

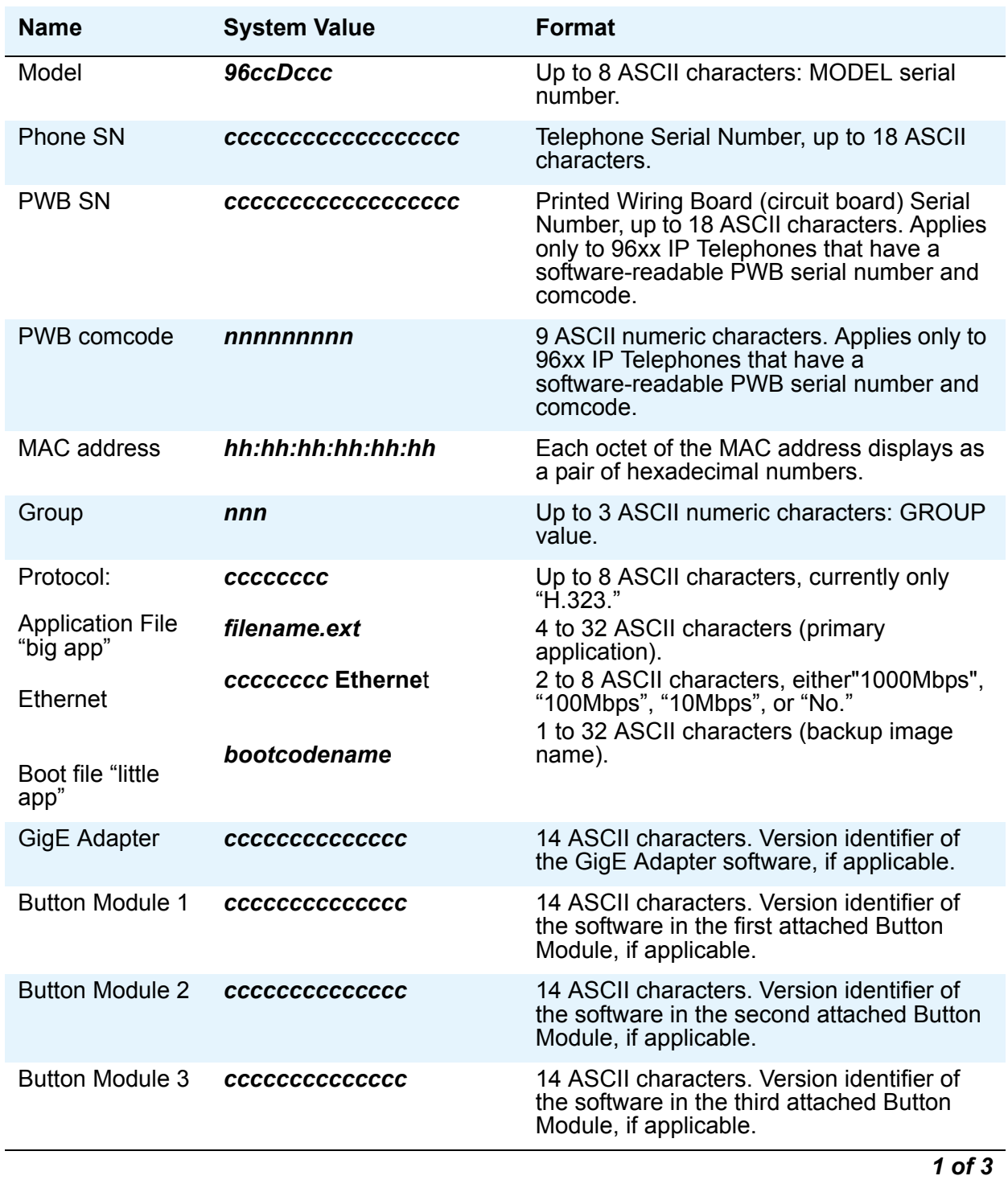

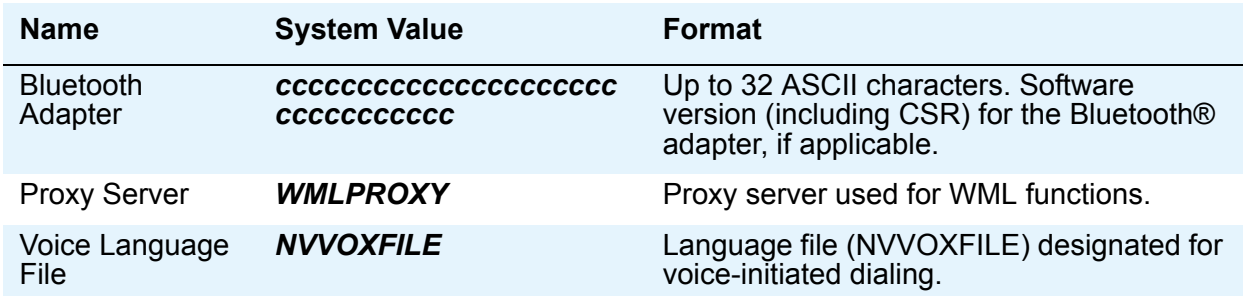

### **Table 2: Parameter Values (continued)**

Scroll **Right** to see the following additional parameters/values:

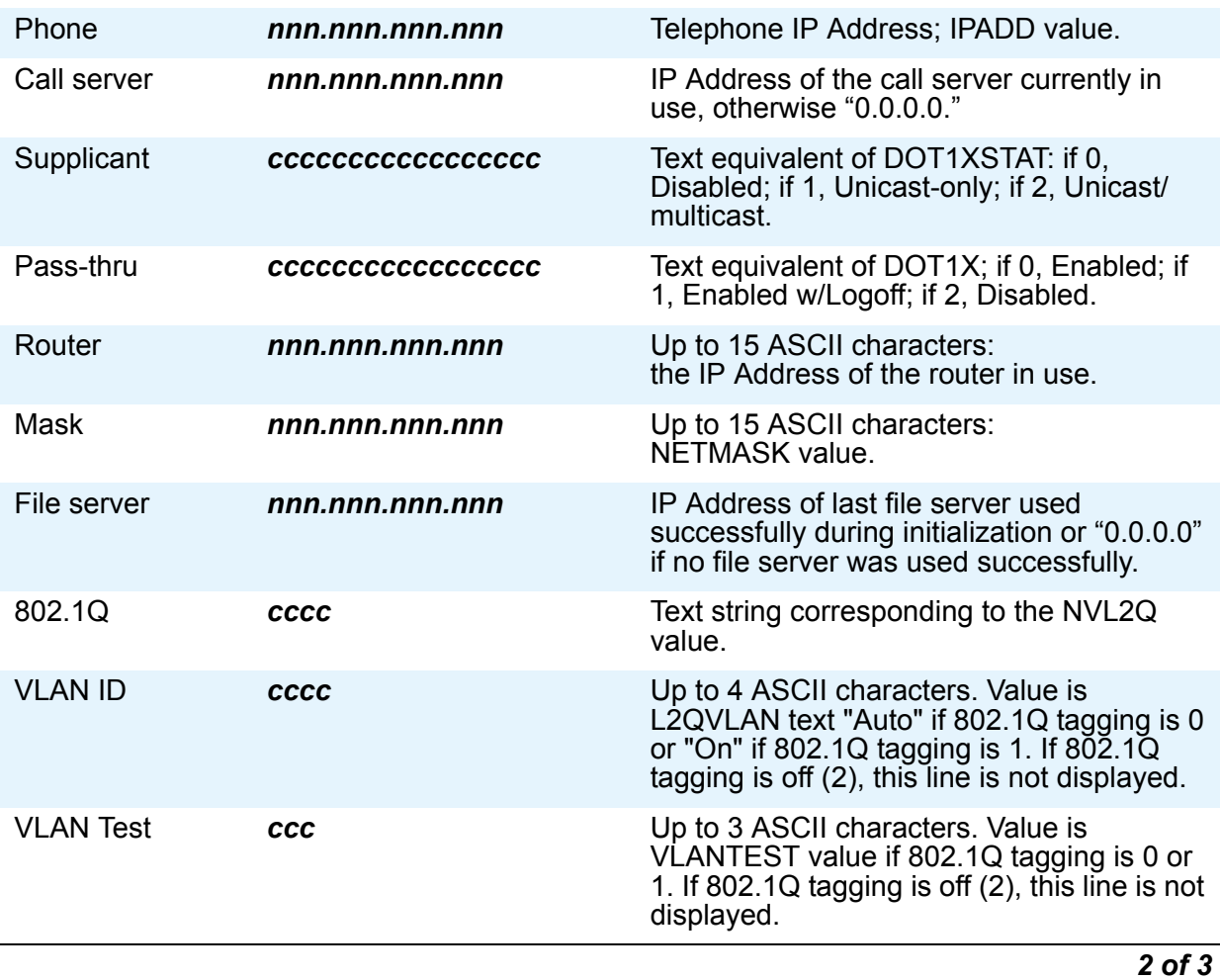

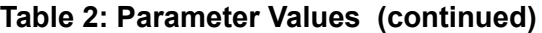

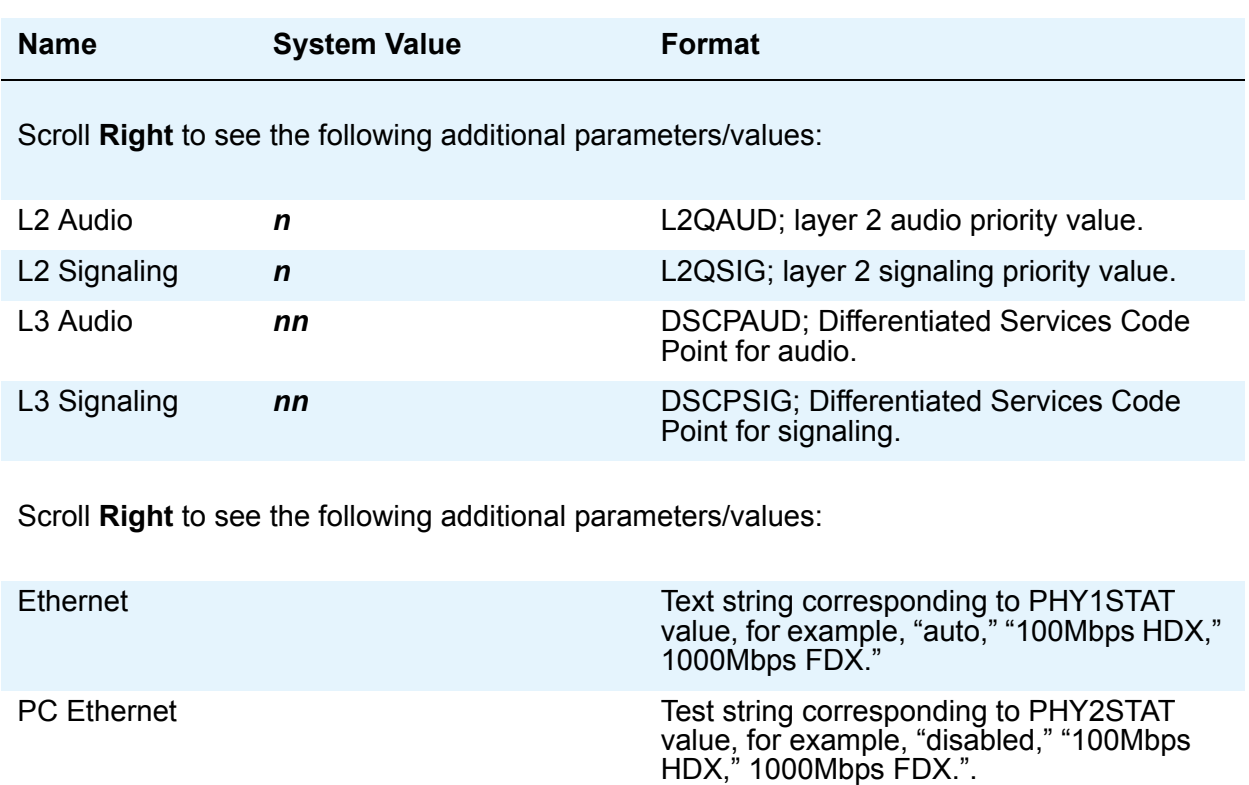

*3 of 3*

2. Use the Right and Left navigation arrows to scroll through the viewable information shown in Table 2.

3. Press **Back** at any time to return to the Craft Local Procedure screen.

# **Installation Error and Status Messages**

The 9600 Series IP Telephones issue messages in English only. The IP telephones also display messages from the switch, which can issue messages in the local language outside the United States. The 9600 Series IP Telephones issue messages in the currently selected language, or if the telephone is logged off, in the language specified by the LANGSYS parameter value. If English is not the selected language, the telephone displays messages in English only when they are associated with local procedures, for example, MUTE V I E W.

Most of the messages in [Table 3](#page-57-0) display only for about 30 seconds, and then the telephone resets. The most common exception is Extension in Use, which requires manual intervention.

#### <span id="page-57-0"></span>**Table 3: Possible Error and Status Messages During Installation of 9600 Series IP Telephones**

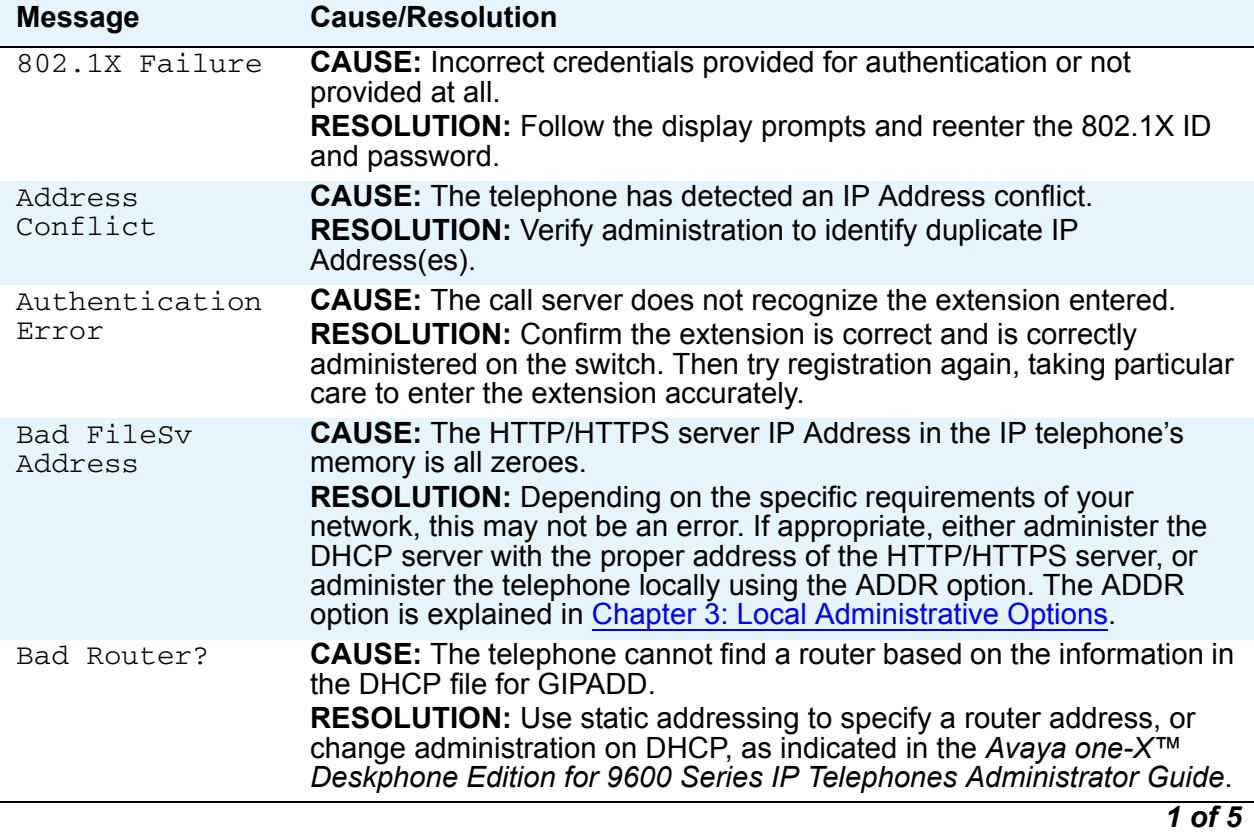

#### Call Error **CAUSE:** The user was on a call when the connection to the gatekeeper went down, perhaps due to a network outage or a gatekeeper problem. The telephone attempted to automatically register with the same, or another, gatekeeper, but the responding gatekeeper had no record of the call. **RESOLUTION:** Wait for the call to end, and if the telephone does not automatically register, restart the telephone. Connecting... **CAUSE:** The telephone is attempting to establish a TCP connection with the call server. A resource needed to establish the connection might not be available or the 10 second buffer on switch-related actions might have expired. **RESOLUTION:** Allow the telephone to continue TCP connect attempts. Contacting call server... **CAUSE:** The telephone has rebooted successfully and is moving on to attempt to register with the call server. **RESOLUTION:** Allow the telephone to continue. DHCP: CONFLICT \* to program **CAUSE:** At least one of the IP Address offered by the DHCP server conflicts with another address. **RESOLUTION:** Review DHCP server administration to identify duplicate IP Address(es). Discover *aaa.bbb.ccc.ddd* **CAUSE:** The telephone is attempting to find a DHCP server, and the user is allowed to view IP Addresses. **RESOLUTION:** If this message appears for more than a few seconds, verify with the LAN Administrator that a DHCP server is appropriately administered on the network. If there is not supposed to be a DHCP server, you must "break into" the Discovering process and use static addressing. See [Static Addressing Installation](#page-33-0) on page 34. To break into the Discovering process, press the **#** button, and when you see the "100Mbs" or "10Mbs" message, quickly press the **\*** (asterisk) button. Discovering... **CAUSE:** The 96xx telephone is attempting to find a DHCP server and the user is *not* allowed to view IP Addresses. **RESOLUTION:** If this message appears for more than a few seconds, verify with the LAN Administrator that a DHCP server is appropriately administered on the network. If there is not supposed to be a DHCP server, you must "break into" the Discovering process and use static addressing. See [Static Addressing Installation](#page-33-0) on page 34. To break into the Discovering process, press the **#** button, and when you see the "1000Mbps", "100Mbps" or "10Mbps" message, quickly press the **\*** (asterisk) button. EEPROM error, repair required **CAUSE:** Downloaded application file was not downloaded or saved correctly. **RESOLUTION:** The telephone automatically resets and attempts to re-initialize. Emergency Option **CAUSE:** Incompatible emergency option. **RESOLUTION:** This should never happen. Contact Avaya. **Message Cause/Resolution** *2 of 5*

#### **Table 3: Possible Error and Status Messages During Installation of 9600 Series IP Telephones (continued)**

**Issue 5 May 2008 59**

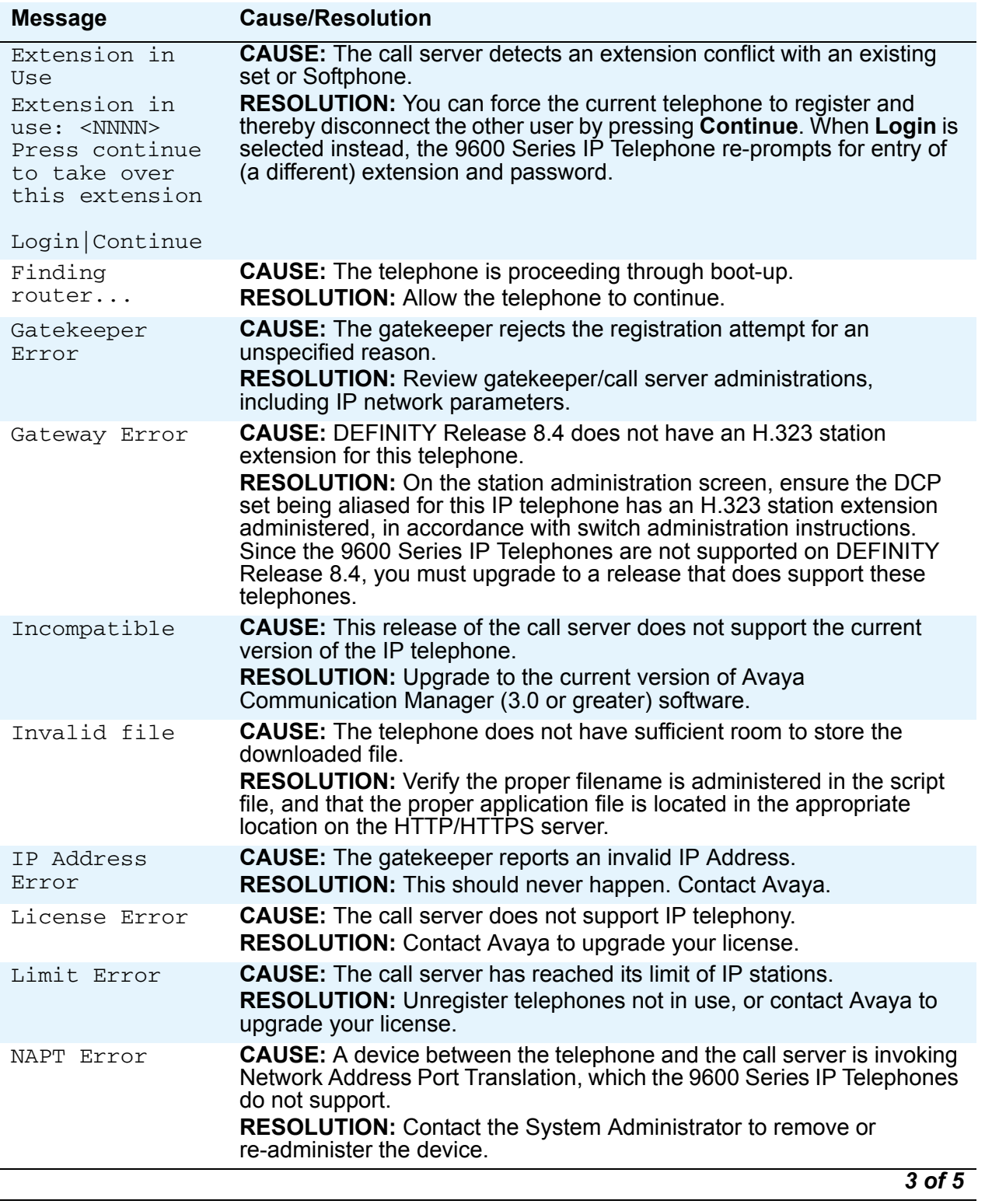

#### **Table 3: Possible Error and Status Messages During Installation of 9600 Series IP Telephones (continued)**

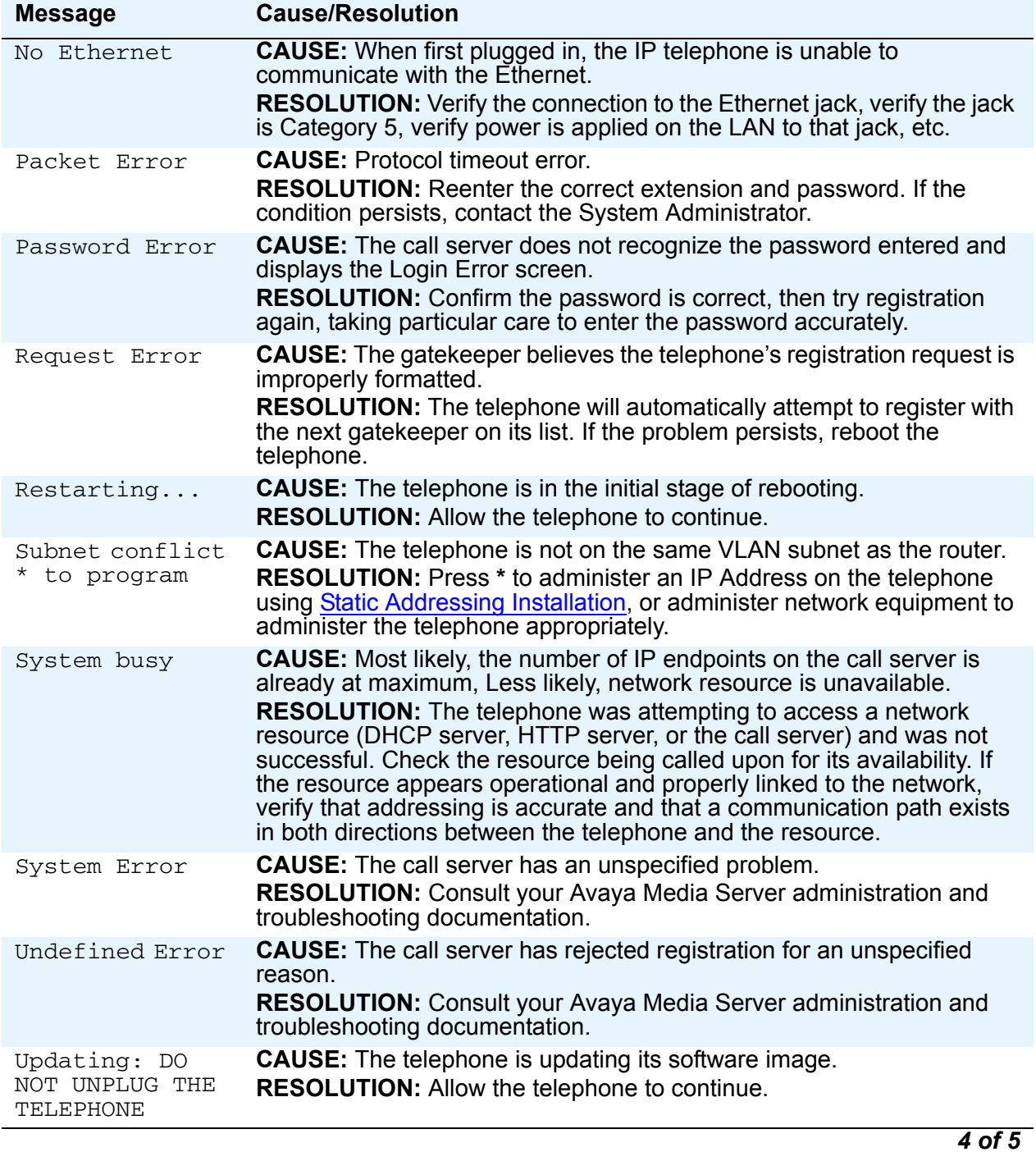

### **Table 3: Possible Error and Status Messages During Installation of 9600 Series IP Telephones (continued)**

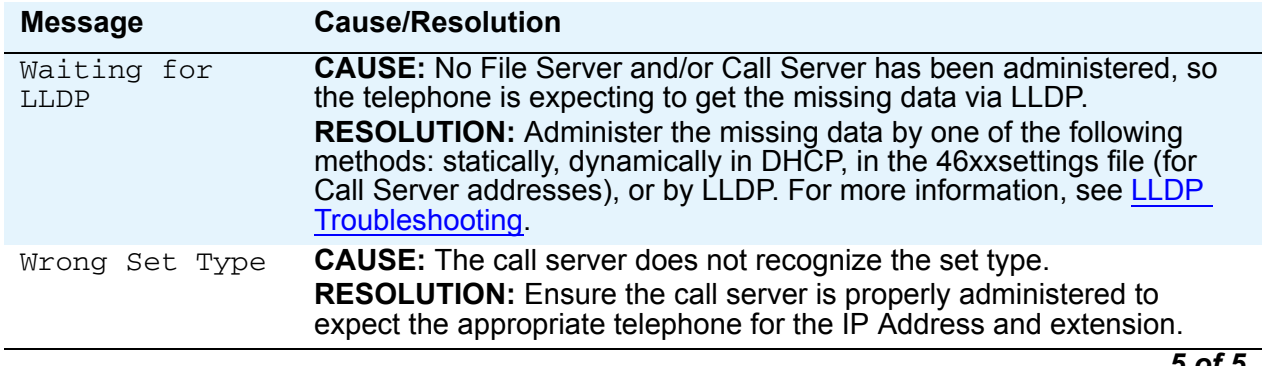

#### **Table 3: Possible Error and Status Messages During Installation of 9600 Series IP Telephones (continued)**

*5 of 5*

# **Operational Errors and Status Messages**

[Table 4](#page-61-0) identifies some of the possible operational problems that might be encountered after successful 9600 Series IP Telephone installation. The user guide for a specific telephone model also contains troubleshooting for users having problems with specific IP telephone applications. Most of the problems reported by 9600 Series IP Telephone users are not likely to be problems with the telephone itself. Problems are more likely LAN-based, where Quality of Service, server administration, and other issues can impact end-user perception of IP telephone performance.

#### <span id="page-61-0"></span>**Table 4: Operational Error Conditions for 9600 Series IP Telephones**

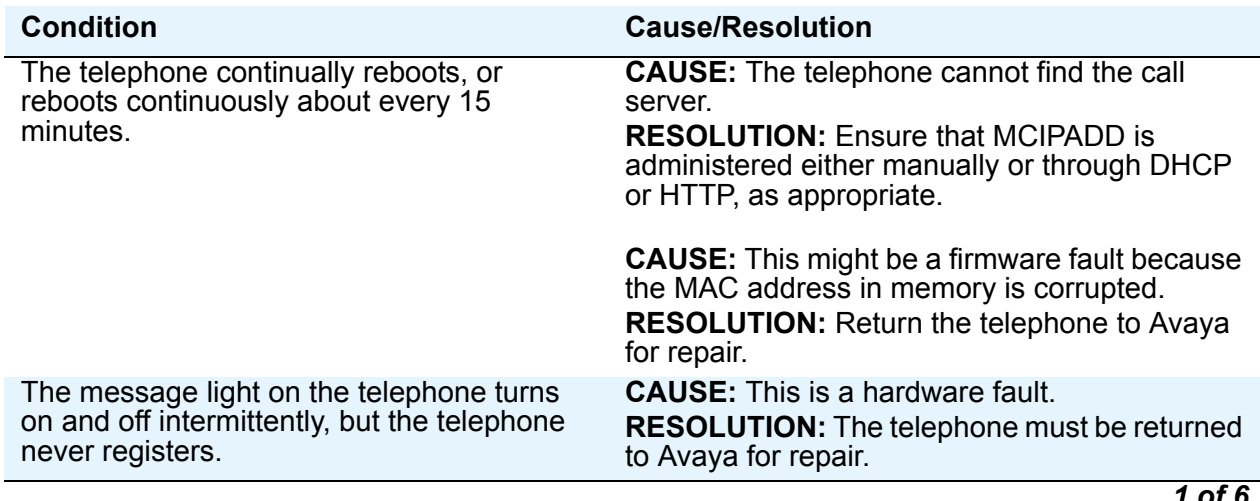

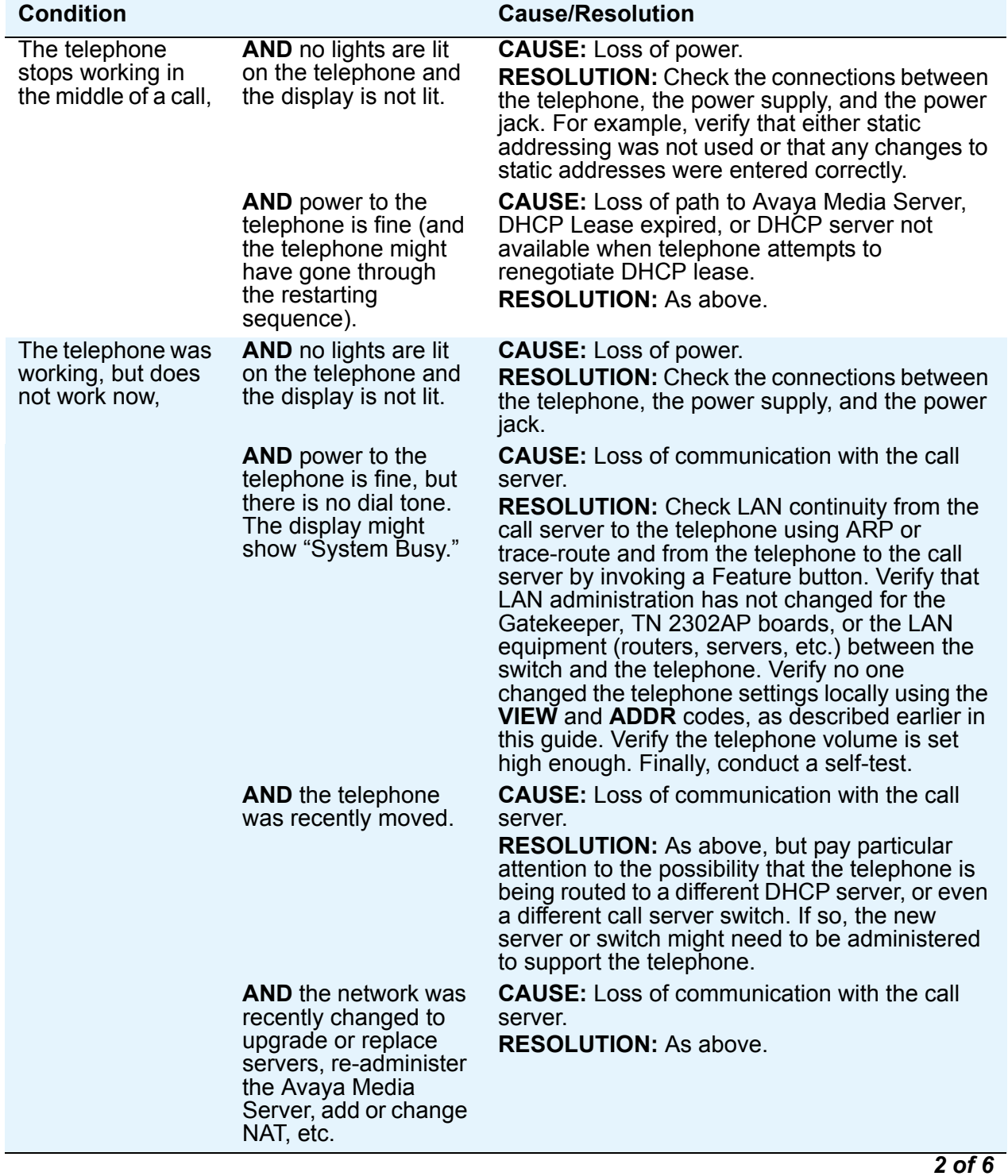

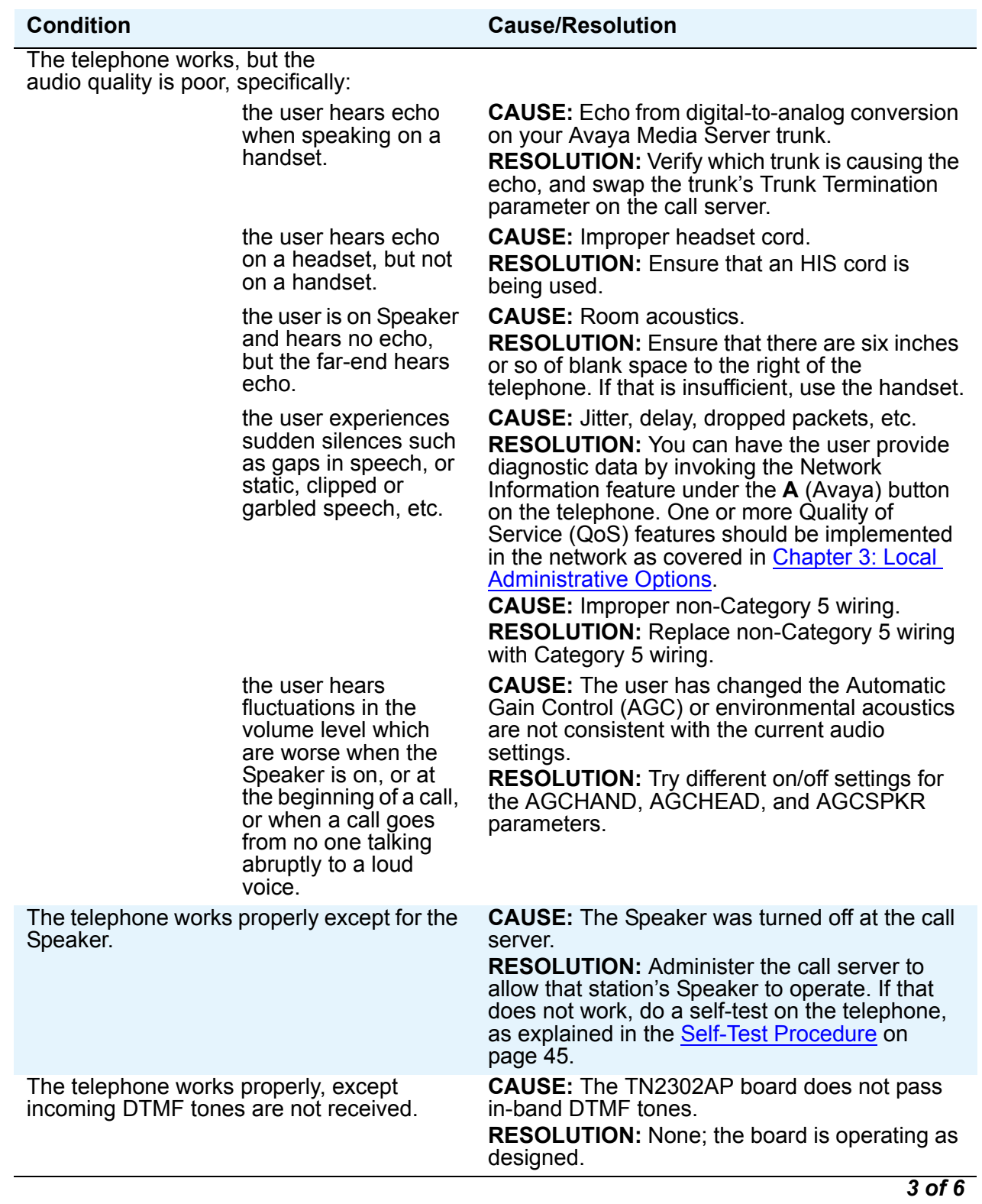

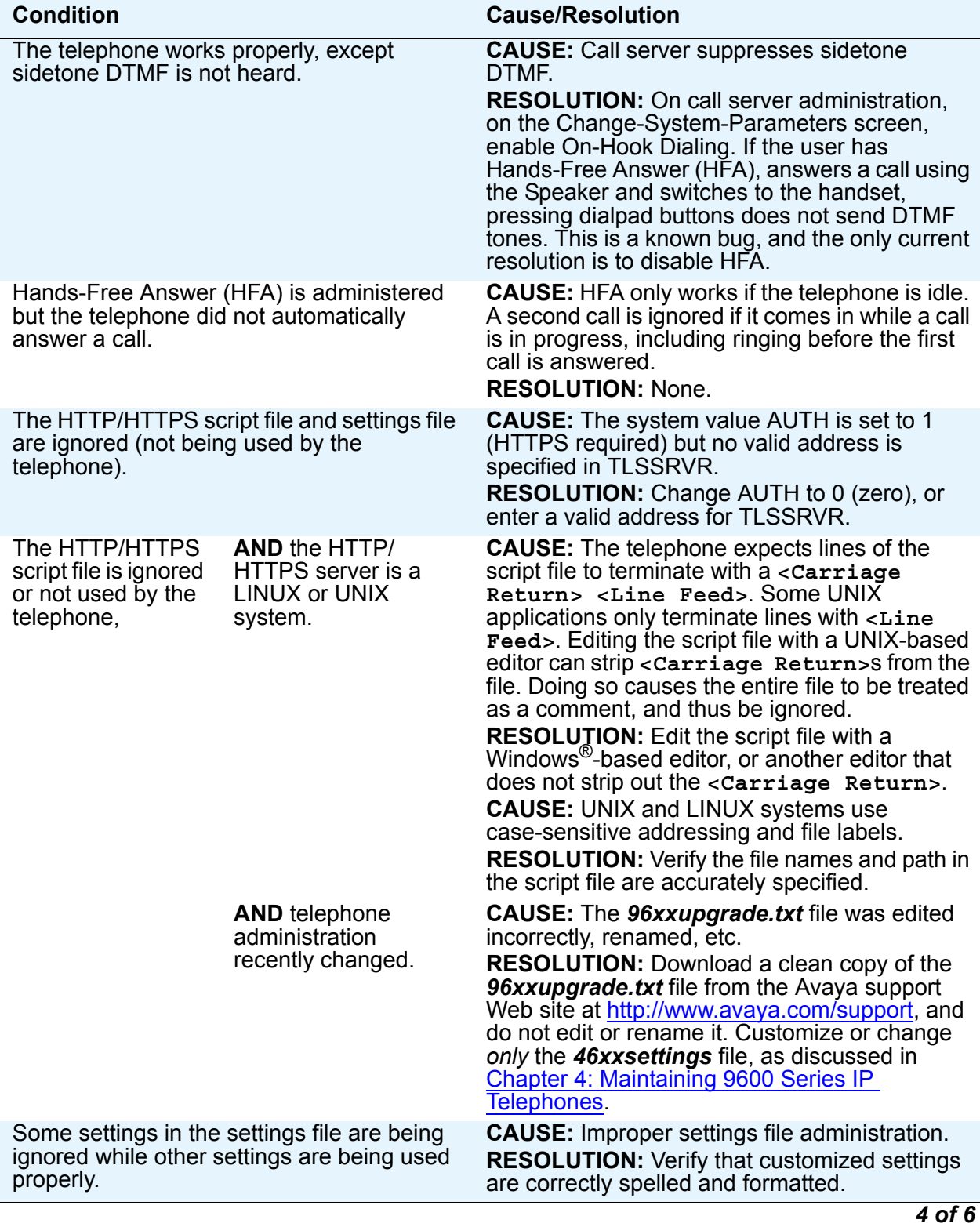

**Issue 5 May 2008 65**

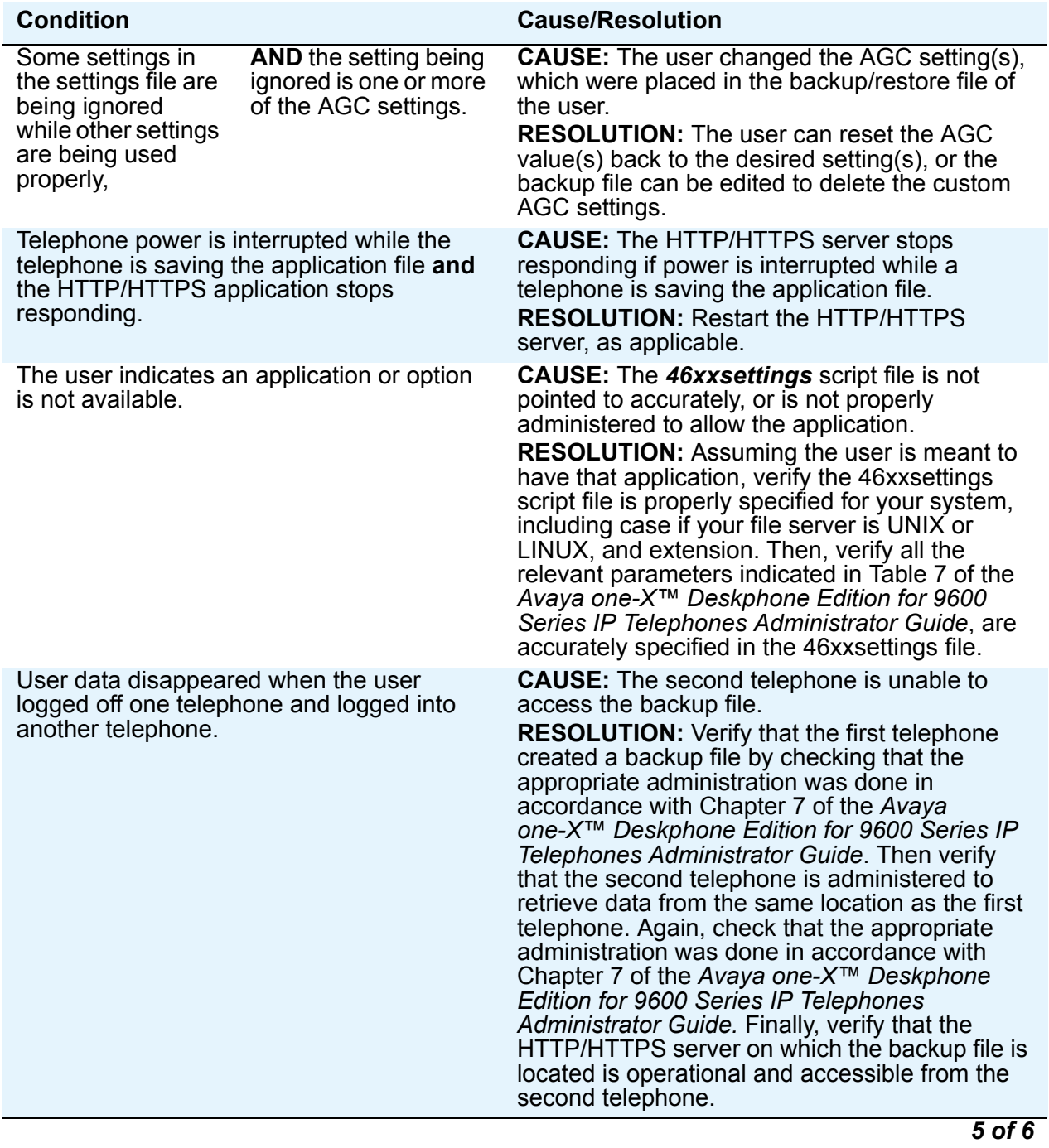

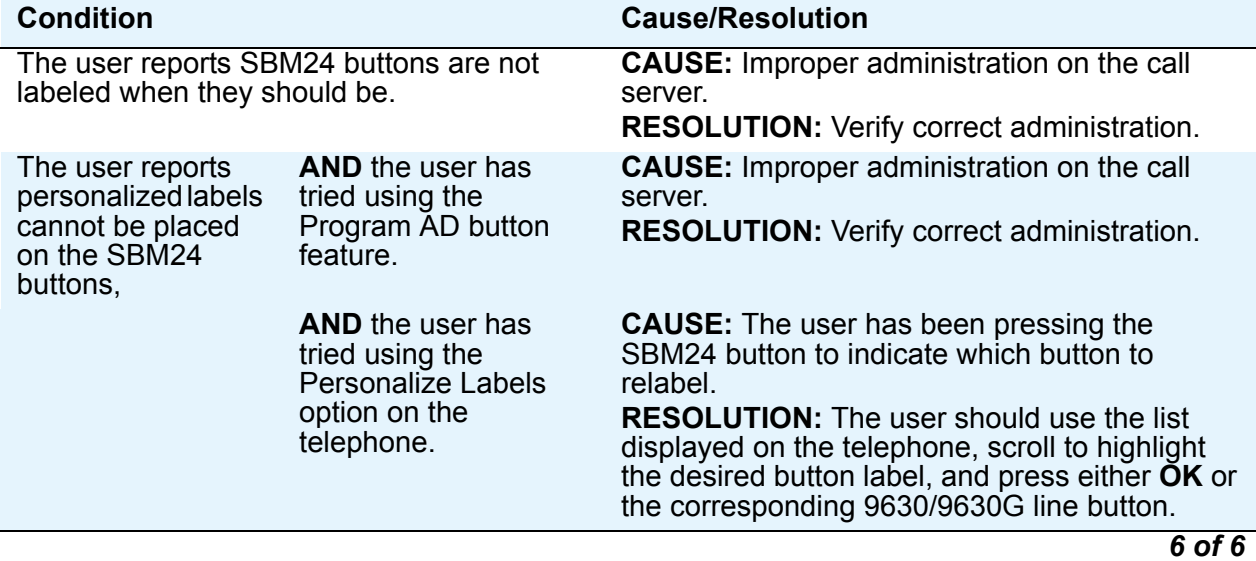

## <span id="page-66-0"></span>**LLDP Troubleshooting**

If the "Waiting for LLDP" message appears for more than a few seconds, it generally indicates a problem with getting a value for the Call Server IP Address. This can occur due to incorrect settings in script files or in the way the network has been configured.

When the telephone boots, it expects to find a valid IP Address for the Call Server. This value, known as MCIPADD, can come from several sources:

- A static or manually programmed address on the phone.
- The 46xxsettings.txt file MCIPADD setting.
- A DHCP offer using option 242 that includes the MCIPADD setting.
- Link Layer Discovery Protocol or "LLDP."

If the telephone cannot find MCIPADD through any of these means, it will fail to register with the Call Server and will display the "Waiting for LLDP" message several times before rebooting. For example, if the MCIPADD value was specified in the 46xxssetting file and the network file server fails, the telephone will not be able to read the MCIPADD value or any of the 46xxsettings file parameters. Therefore, this method of providing MCIPADD is not recommended.

A more robust way to provide this value is to use DHCP. The DHCP server can be administered to provide MCIPADD using DHCP Option 242. (Note that TLSSRVR, HTTPSRVR and L2QVLAN can also be administered using this option). Telephones using non-static addressing automatically do a DHCP request (Option 242 is the 96xx default DHCP offer) and may get MCIPADD (and other addresses) this way.

Another reason for receiving the "Waiting for LLDP" message is that the File Server IP Address is not administered. To administer the File Server, use the Craft ADDR procedure and enter the correct HTTP/S File Server IP Address in the File Server field.

An alternative protocol known as LLDP can also supply call server and file server IP Addresses. This IETF standard protocol requires the network to be equipped and configured to support LLDP. With LLDP in the network, File Server and Call Server IP Addresses can be provided using proprietary TLVs (Transport Layer Values) to pass information to the telephones. See the *Avaya one-X™ Deskphone Edition for 9600 Series IP Telephones Administrator Guide* for detailed information about LLDP processing.

## **LLDP Setup/Troubleshooting Steps**

For manually (statically) programmed telephones use the Craft ADDR procedure to set the Call Server to a valid IP Address. [Static Addressing Installation](#page-33-0) covers the ADDR procedure in detail.

#### **Note:**

If system value "STATIC" is set to "0" (the default), static addresses may be overwritten by DHCP or the 46xxsettings file.

#### **Note:**

See the *Avaya one-X<sup>™</sup> Deskphone Edition for 9600 Series IP Telephones Administrator Guide* for details on how to set "STATIC" to use manually programmed IP Addresses.

#### **For DHCP configured telephones:**

- 1. Using the local (Craft) ADDR procedure, set "Phone" to **0.0.0.0**.
- 2. Verify or set SSON to 242 (this is the default).
- 3. Administer the DHCP server option 242 to contain "**MCIPADD=***xxx.xxx.xxx.xxx*", where *xxx.xxx.xxx* is the Call Server IP Address.
- 4. Verify that the DHCP server and the telephone are on the same VLAN.
- 5. Verify the "DHCP server" port (67) or/and "DHCP client" port (68) are NOT blocked on the switch.

6. Verify the configuration of the DHCP Relay Agent (on the switch or on a separate PC, e.g. MS Windows Server 2000/2003) if the telephones and DHCP Server are placed on different networks (subnets). DHCP broadcast messages do not, by default, cross the router interface. See [http://technet2.microsoft.com/WindowsServer/en/library/](http://technet2.microsoft.com/WindowsServer/en/library/929704d8-0e1c-4b8d-b424-16c312ad1edf1033.mspx?mfr=true) [929704d8-0e1c-4b8d-b424-16c312ad1edf1033.mspx](http://technet2.microsoft.com/WindowsServer/en/library/929704d8-0e1c-4b8d-b424-16c312ad1edf1033.mspx?mfr=true) for more details about configuration of a DHCP Relay Agent on Windows Server 2003.

#### **Note:**

Do not embed spaces in DHCP Option 242 strings. For more information, see "DHCP Server Administration" in Chapter 5 of the *Avaya one-X™ Deskphone Edition for 9600 Series IP Telephones Administrator Guide*.

#### **For Script Configured telephones:**

- 1. Edit the 46xxsettings.txt file to contain a valid Call Server IP Address with the line "**SET MCIPADD** *xxx.xxx.xxx.xxx*" where *xxx.xxx.xxx* is the Call Server IP Address.
- 2. Verify that the 96xxupgrade.txt file contains the line "GET 46xxsettings.txt" as the last command line of the upgrade file.
- 3. Verify that the HTTP server is activated and reachable by the telephone.
- 4. Verify the 96xxupgrade.txt and 46xxsettings.txt files are placed in the proper directory of the HTTP server to access these files. For more information, see "HTTP Generic Setup" in Chapter 5 of the *Avaya one-X™ Deskphone Edition for 9600 Series IP Telephones Administrator Guide*.

#### **For LLDP Configured telephones:**

Activate the switch the telephone is connected to for LLDP. This is currently only possible with Extreme switches. Activating the switch for LLDP enables the switch to send appropriate IP Addresses using Avaya/Extreme Proprietary File Server and/or Call Server TLVs.

#### **Note:**

The telephone gets File Server and Call Server IP Addresses from LLDP only if they were not configured via other means (DHCP Server, Script File, statically).

Set the switch LLDP repeat timer to less than 30 seconds.

For more information, see "Link Layer Discovery Protocol (LLDP)" in Chapter 7 of the *Avaya one-X™ Deskphone Edition for 9600 Series IP Telephones Administrator Guide*.

**Troubleshooting Guidelines**

# <span id="page-70-0"></span>**Appendix A: Restart Scenarios**

## **Scenarios for the Restart Process**

The sequence of the restart process depends on the status of the boot and application files. This appendix explains the different scenarios possible.

#### **Note:**

The file names used in this appendix are examples only. Your particular file names are likely to be different.

The procedures described in this appendix assume restarts occur during normal telephone operation rather than during telephone startup.

### **Restart the Telephone**

Use the following procedure to restart the telephone.

1. For all telephones except the 9610, invoke RESTART by pressing the **Mute** button. For 9610 IP Telephones, invoke RESTART by displaying the Contacts application and pressing the **Contacts** button.

**Note:**

If the Contacts application is not displayed when restarting a 9610, press the **Contacts** button twice and proceed to the next step.

2. Enter the local (Craft) dialpad procedure password (0 to 7 numeric digits), then press the **#** button.

#### **Note:**

A 6-second timeout is in effect between button presses. If you do not press a valid button within 6 seconds of pressing the previous button, the collected digits are discarded. In this case, no administrative option is invoked.

*The entry is compared to the PROCPSWD value. If they match, the telephone displays the Craft Local Procedure screen and prompts "Select procedure and press Start."* 

3. Use the navigation arrows to scroll to and highlight RESTART PHONE, then press **Start** or **OK**. Or scroll to RESTART PHONE and press the corresponding line button.

4. When you select RESTART PHONE from the Craft Local Procedure Screen, the telephone displays the following text:

**Press Restart to confirm.**

5. Press **Cancel** to return to the Craft Local Procedure screen without restarting the telephone. Press **Restart** to proceed with the registration steps covered in the [Dynamic Addressing](#page-19-0)  Process [on page 20.](#page-19-0)

A restart does not affect user-specified data and settings like Contacts data or the telephone login and password.

The remainder of the restart procedure depends on the status of the boot and application files:

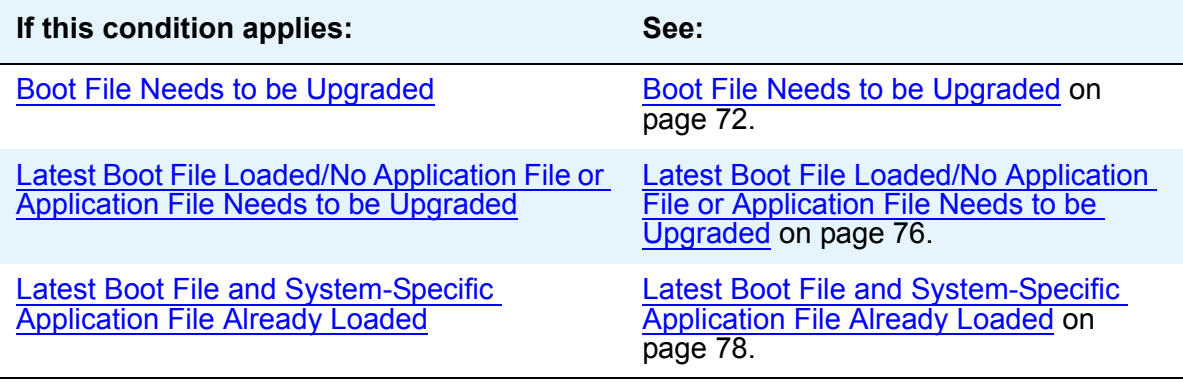

## <span id="page-71-0"></span>**Boot File Needs to be Upgraded**

The telephone automatically downloads an upgraded boot file if applicable.

- 1. During hardware initialization, the system initialization values NVCONTRAST and NVBRIGHTNESS are checked for non-null values, and set accordingly. The Avaya one-X™ name and logo display on sets with bit-mapped displays.
- 2. The system initialization value for NVLANGFILE is checked for a non-null value, in which case the text strings in the language file named by that value are used for text display. Otherwise, English text strings are displayed.
- 3. The boot code checks for a primary software code image, loads it into volatile memory, displays its name, and transfers control to it. If a primary software code image is not found, the boot code loads, displays the name of, and transfers control to the backup software code image.
4. The telephone activates the Ethernet line interface, the PC Ethernet jack, and dial pad input to allow the invocation of procedures. The activation occurs as soon as possible after power-up or a reset.

This message counts the seconds as the application file (replboot\_v3.app in this example) is being written into RAM.

5. When control is passed to the software that was just loaded, the following messages display:

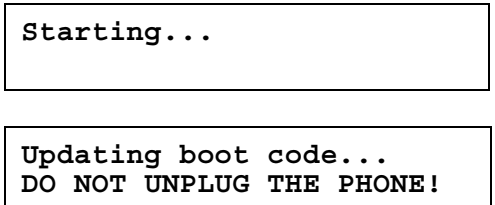

This message continues while the new boot code is being written into RAM.

6. The telephone displays the speed of the Ethernet interface in Mbps, that is, 10, 100, or 1000. The message  $No$  Ethernet  $*$  to program displays until the software determines whether the interface is 10 Mbps, 100 Mbps, or 1000Mbps.

**Note:**

The Ethernet speed indicated is the LAN interface speed for both the telephone and any attached PC, assuming the administrator has not disabled the latter interface through the PHY2STAT setting.

#### **A** Important:

As of Software Release 1.5, pressing \* (asterisk) whenever a "\* to program" message displays or whenever the initialization process can support an interrupt invokes the Craft Access entry procedure to allow manual settings, but only if the PROCSTAT (local dialpad procedure status) system value is "0." The zero PROCSTAT value provides full access to local procedures. If PROCSTAT is "1" the Craft Access entry procedure can be invoked only when  $a''*$  to program" message displays and then only the VIEW procedure is available. For information, see Chapter 3: [Local Administrative Options](#page-26-0).

The software determines whether sufficient IP Address information was downloaded. In this scenario, it is discovered that sufficient information has **not** been downloaded. One of the following messages display:

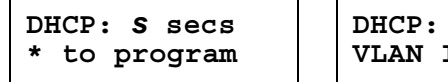

**DHCP:** *s* **secs VLAN ID =** *n*

**DHCP:** *s* **secs**

where *s* is the number of seconds that have elapsed since DHCP was invoked. The message on the left appears if 802.1Q tagging is off and access to local programming procedures is not disabled or restricted. (See Chapter 3: [Local Administrative Options](#page-26-0) for specifics.) The middle message appears if 802.1Q tagging is on and access to local programming procedures is disabled or restricted. If the left and middle messages alternate every two seconds, 802.1Q tagging is on. When both messages alternate, access to local programming procedures is not disabled or restricted. Finally, the message on the right appears if 802.1Q tagging is off and access to local programming procedures is disabled or restricted.

The number of elapsed seconds is incremented once per second, until DHCP successfully completes.

- 7. The DHCP server provides IP Addresses for the following hardware:
	- The IP telephone
	- The HTTP/HTTPS server
	- The TN799C or D Control-LAN (C-LAN) circuit pack on the media server
- 8. Using the list of gateway IP Addresses provided by the DHCP server, the telephone performs a router check. The telephone cycles through the gateway IP Addresses with ARPs or pings until it receives a response. When the router is located, received LLDP TLVs are processed. Then the HTTP process starts.
- 9. While the IP telephone connects to the HTTP server, the telephone displays one of the following messages:

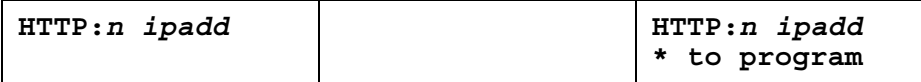

where *n* is the number of the IP Address obtained from the HTTP server and *ipadd* is the IP Address.

#### $\triangle$  Important:

As of Software Release 1.5, pressing \* (asterisk) whenever a "\* to program" message displays or whenever the initialization process can support an interrupt invokes the Craft Access entry procedure to allow manual settings, but only if the PROCSTAT (local dialpad procedure status) system value is "0." The zero PROCSTAT value provides full access to local procedures. If PROCSTAT is "1" the Craft Access entry procedure can be invoked only when  $a''*$  to program" message displays and only the VIEW procedure is available. For information, see Chapter 3: [Local Administrative Options](#page-26-0).

10. When connected, the telephone looks for an upgrade script file.

11. The HTTP server sends and identifies an upgrade script.

The GET message might have to be sent several times. Each time the GET message is sent, all IP telephones display the following message:

```
HTTP: n uri
```
For HTTP, *n* is the number of HTTP requests made by the telephone and **uri** is the URI for the current HTTP request.

12. While the upgrade script file is being downloaded, all IP telephones display the following message:

```
HTTP:n sc etag
```
where *n* is the number of the IP Address obtained from the HTTP server, *sc* is the status code of the HTTP response and *etag* is the value of the ETag header.

13. When the telephone determines that the application file received is valid, the following message displays:

```
File Obtained;please wait... s secs
```
where *s* is the number of seconds that elapse while non-volatile memory is erased.

14. The following message displays while the application file is stored in flash memory:

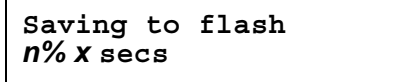

where *n* is the percentage of the file stored, and *x* is the number of elapsed seconds. This usually takes longer than the file download.

15. The telephone contacts the Avaya Media Server and attempts to log in.

All IP telephones display the following prompts for an extension:

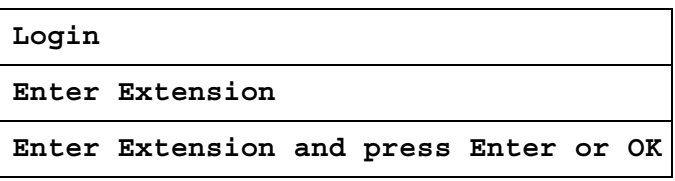

16. Enter a new extension and press **OK**. To register the telephone without the extension or password (unnamed), press only **OK** or make no entry and wait 60 seconds.

#### **Note:**

Unnamed registration is the capability to register a telephone with the call server without entry of an extension or password. The UNNAMEDSTAT parameter must be set to enable unnamed registration. Telephones registered unnamed have limited functionality. For more information, see [Unnamed Registration.](#page-23-0)

All IP telephones display the following prompt for a password:

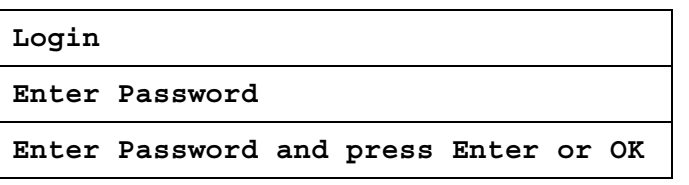

- 17. Enter the password and press **OK**. To register the telephone without the extension or password (unnamed), press **OK** or make no entry and wait 60 seconds.
- 18. The extension is visible as you enter it but the password displays as asterisks. The system determines whether the extension is in use.
- 19. Successful completion of this process produces a dial tone when the **Speaker** button is pressed or the handset is lifted.
- <span id="page-75-0"></span>20. Continue with the next procedure.

# **Latest Boot File Loaded/No Application File or Application File Needs to be Upgraded**

This procedure occurs with normal application file upgrades.

1. The telephone displays:

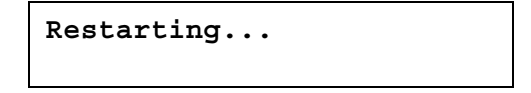

2. The telephone detects and displays the speed of the Ethernet interface in Mbps, that is, 10, 100, or 1000. The message No Ethernet displays until the software determines whether the interface is 10 Mbps, 100 Mbps, or 1000 Mbps.

#### **Note:**

The Ethernet speed indicated is the LAN interface speed for both the telephone and any attached PC.

3. The software determines whether sufficient IP Address information was downloaded. In this scenario, it is discovered that sufficient information has **not** been downloaded. The following message displays while the DHCP process is invoked:

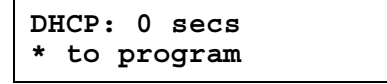

The number of elapsed seconds is incremented once per second, until DHCP successfully completes.

4. While the IP telephone establishes a TCP connection to the HTTP server, the telephone displays the following message:

```
HTTP:n ipadd
```
where *n* is the number of the IP Address obtained from the HTTP server and *ipadd* is the IP Address.

5. The following message displays while the HTTP process is invoked:

**HTTP:** *n* **uri**

The number increments once per second, until the HTTP server responds.

6. While the upgrade script file is being downloaded from the HTTP server, all IP telephones display the following message:

**HTTP:***n sc* **etag**

where *n* is the number of the IP Address obtained from the HTTP server, *sc* is the status code of the HTTP response and *etag* is the value of the ETag header.

7. The script file is processed. The software determines that the name of the boot code file in the telephone (BOOTNAME) is not the latest version. APPNAME is set to the name of an application file to replace the boot code. The following message displays while the application file is downloaded into RAM:

**app\_filename** *n* **KB received**

where *n* is the number of KBs downloaded.

8. When the telephone determines that the application file received is valid, the following message displays:

```
File Obtained;please wait... s secs
```
where *s* is the number of seconds that elapse while non-volatile memory is erased.

9. The following message displays while the application file is stored in flash memory:

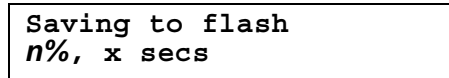

where *n* is the percentage of the file that was stored, and *x* is the number of elapsed seconds. This usually takes longer than the file's download.

- 10. The telephone is reset so the new system-specific application file can be executed.
- <span id="page-77-0"></span>11. Continue with the next procedure.

# **Latest Boot File and System-Specific Application File Already Loaded**

This happens with normal resets.

1. The telephone displays:

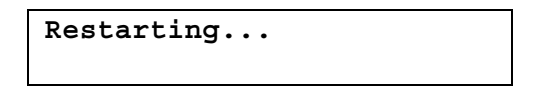

2. The telephone detects and displays the speed of the Ethernet interface in Mbps, that is, 0, 10, 100, 1000. The message No Ethernet displays until the software determines whether the interface is 10 Mbps, 100 Mbps, or 1000 Mbps.

#### **Note:**

The Ethernet speed indicated is the LAN interface speed for both the telephone and any attached PC.

3. The software determines whether sufficient IP Address information was downloaded. In this scenario, it is discovered that sufficient information has **not** been downloaded. The following message displays while the DHCP process is invoked:

**DHCP: 0 secs \* to program**

The number of elapsed seconds is incremented once per second, until DHCP successfully completes.

4. While the IP telephone establishes a TCP connection to the HTTP server, the telephone displays the following message:

**HTTP:***n ipadd*

where *n* is the number of the IP Address obtained from the HTTP server and *ipadd* is the IP Address.

5. The following message displays while the HTTP process is invoked:

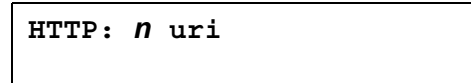

The number increments once per second, until the HTTP server responds.

6. While the upgrade script file is being downloaded from the HTTP server, all IP telephones display the following message:

```
HTTP:n sc etag
```
where *n* is the number of the IP Address obtained from the HTTP server, *sc* is the status code of the HTTP response and *etag* is the value of the ETag header.

- 7. The script file is processed. The software determines that the name of the boot code file in the telephone (BOOTNAME) is the latest version, and the name of the application file in the telephone is the same as APPNAME.
- 8. System-specific registration with the Avaya media server is invoked.
- 9. When registration finishes, a dial tone is available on the telephone.

**Restart Scenarios**

# <span id="page-80-1"></span><span id="page-80-0"></span>**Terms Used in This Guide**

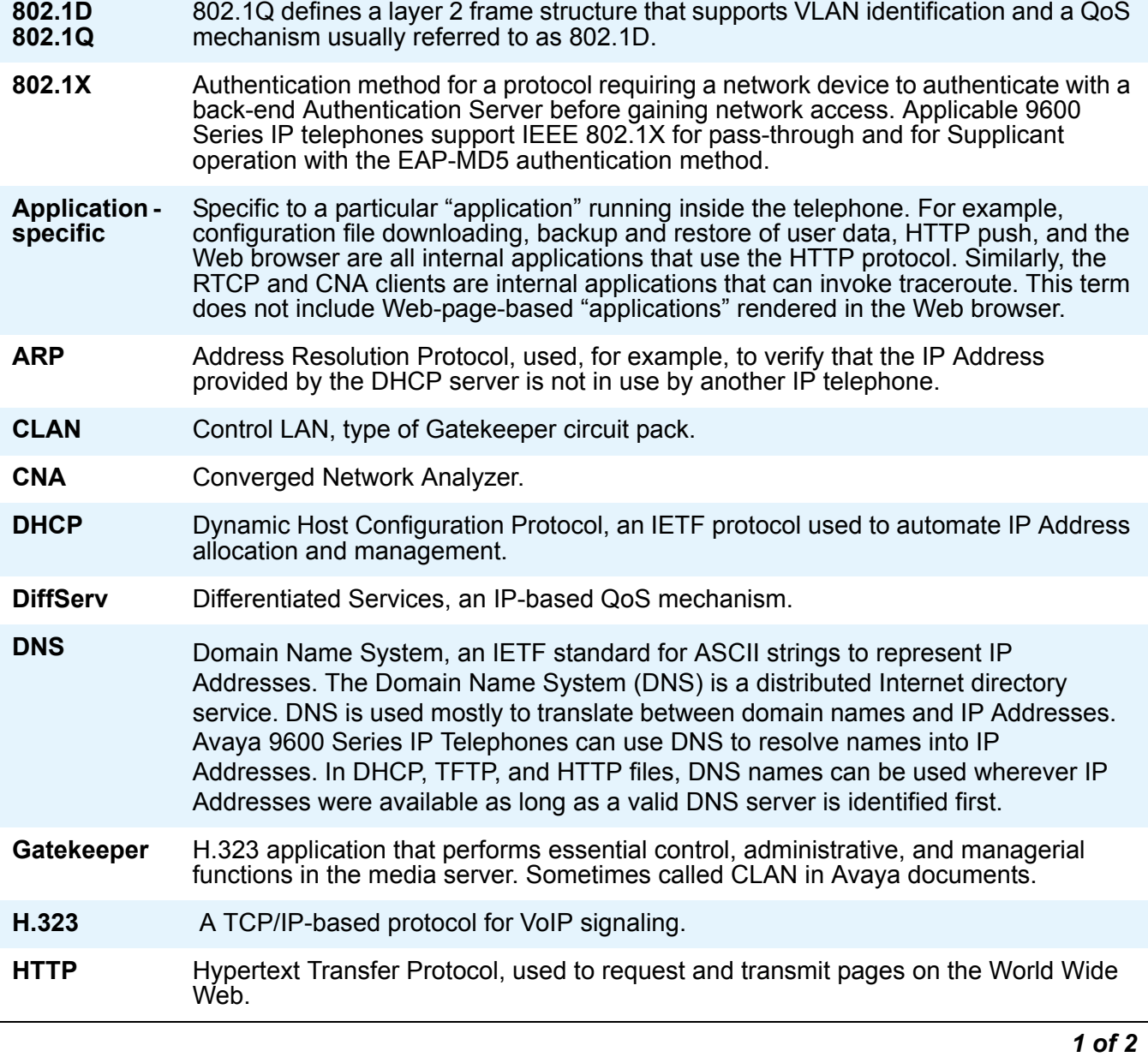

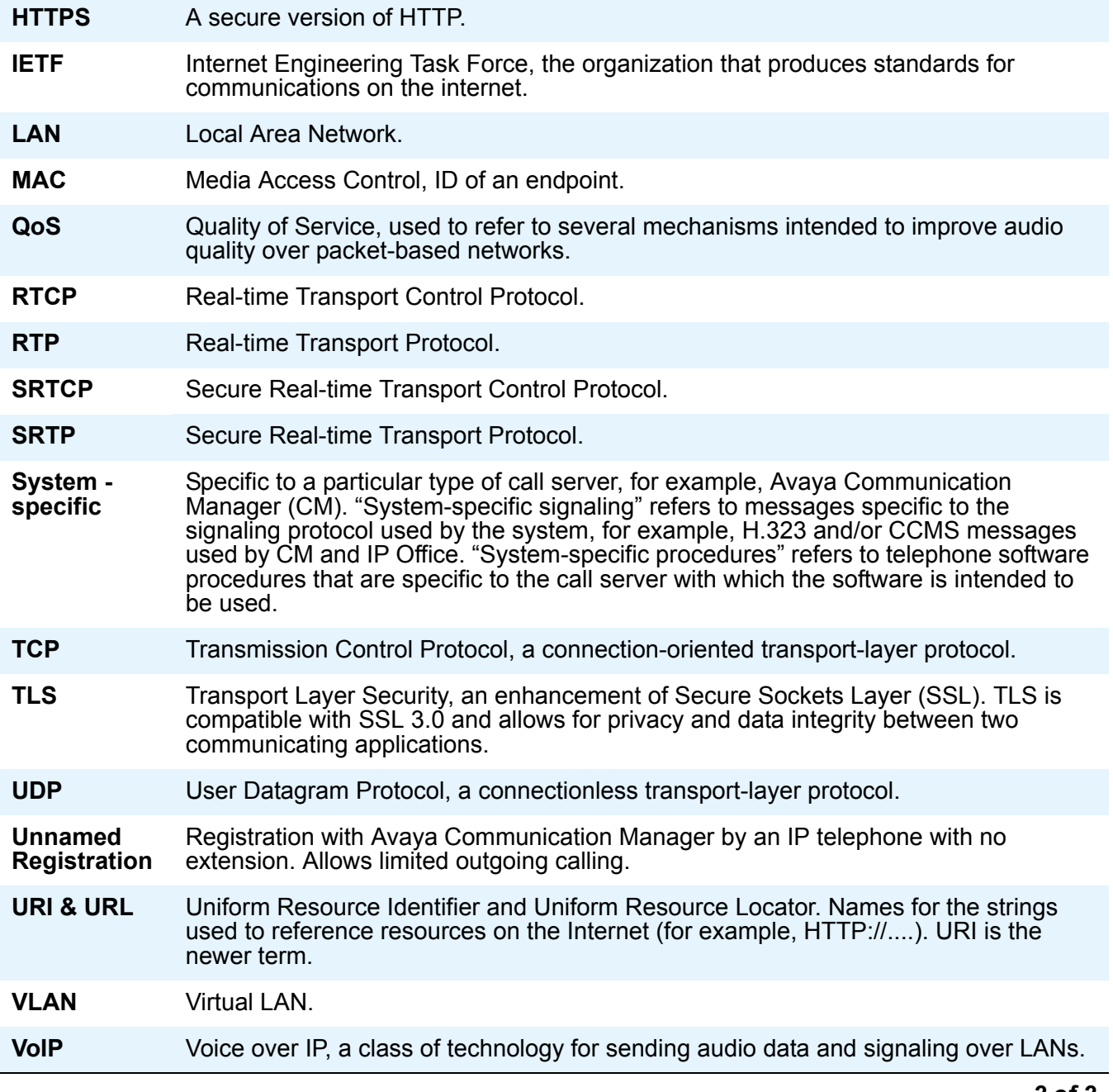

# <span id="page-82-6"></span>**Appendix C: Related Documentation**

## **IETF Documents**

IETF documents provide standards relevant to IP Telephony and are available for free from the IETF Web site[: http://www.ietf.org/rfc.html.](http://www.ietf.org/rfc.html)

### <span id="page-82-5"></span>**ITU Documents**

Access the ITU Web site for more information about ITU guidelines and documents, available for a fee from the ITU Web site: [http://www.itu.int.](http://www.itu.int)

# <span id="page-82-4"></span><span id="page-82-1"></span>**ISO/IEC, ANSI/IEEE Documents**

<span id="page-82-3"></span><span id="page-82-2"></span><span id="page-82-0"></span>Access the ISO/IEC standards Web site for more information about IP Telephony standards, guidelines, and published documents:<http://www.iec.ch>.

**Related Documentation**

# **Index**

#### **Numerical**

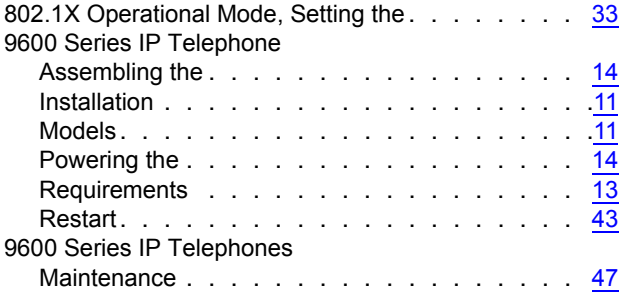

# **A**

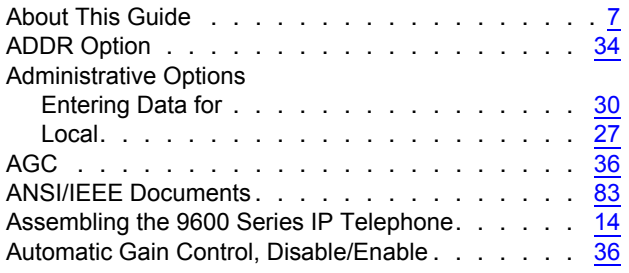

### **B**

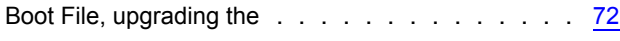

# **C**

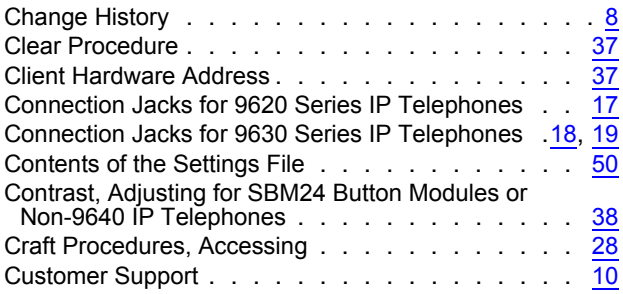

#### **D**

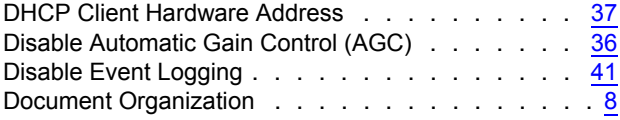

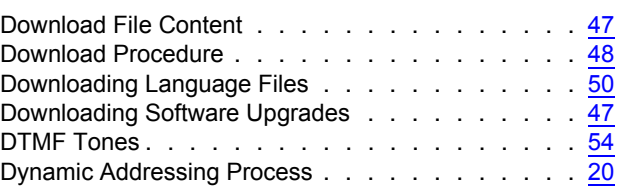

#### **E**

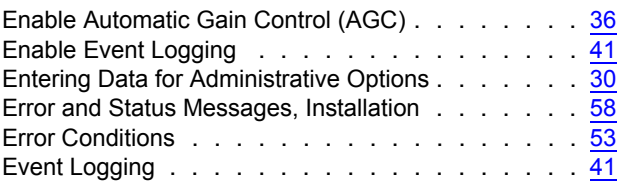

# **G**

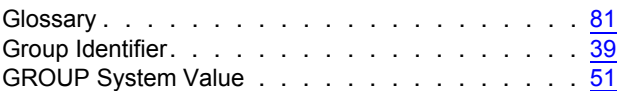

#### **I**

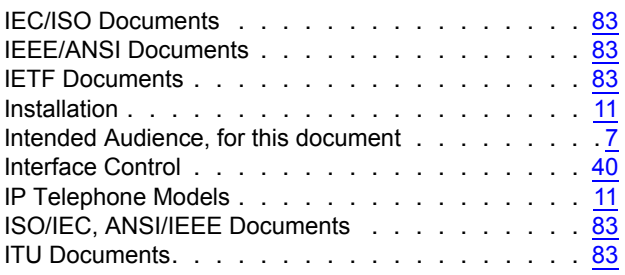

## **L**

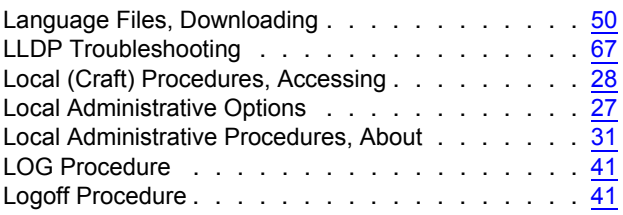

#### **M**

Maintaining 9600 Series IP Telephones . . . . . . . [47](#page-46-3)

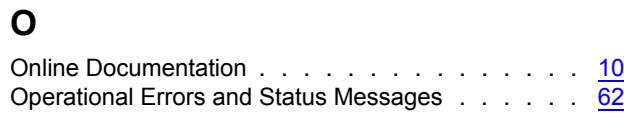

#### **P**

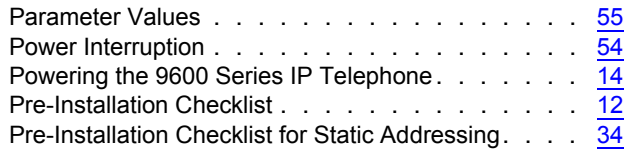

#### **R**

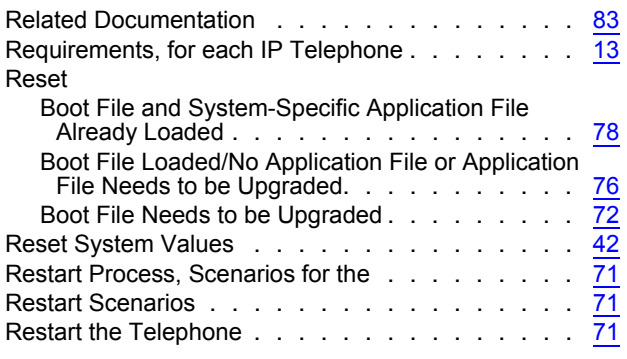

# **S**

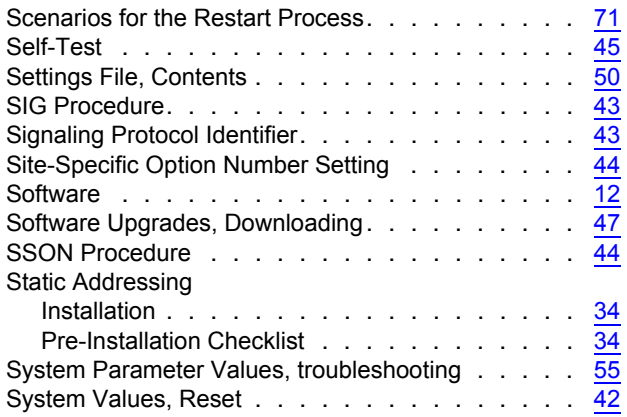

#### **T**

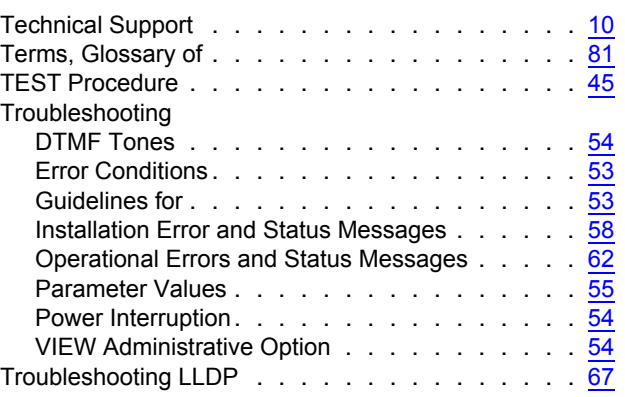

### **U**

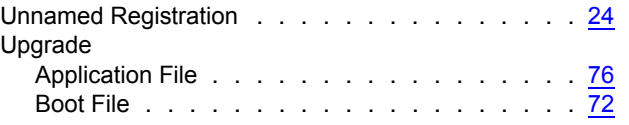

# **V**

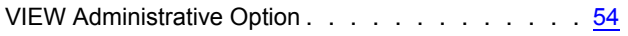

#### **W**

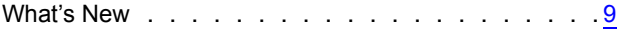